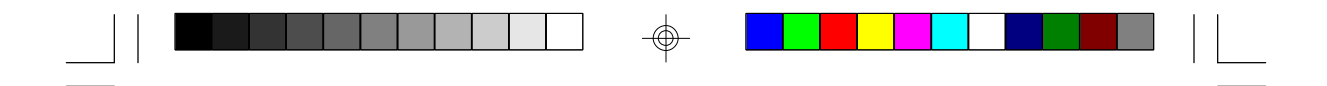

#### **Technical Support**

Should a problem arise with your system, you should first turn to your reseller. Your system has most likely been configured by them, and so they should have the best idea of what is in your system. Hence, they should be able to help you the most. Further, if you purchased your system from a dealer nearby, you can actually bring your system to them to have it serviced instead of fiddling with it yourself. If your reseller is unable to assist you, try our web page, http:// www.tyan.com, or our newsgroup, alt.comp.periphs.mainboard.tyan.

#### **Returning Merchandise for Service**

During the warranty period, contact your distributor or system vendor **first** for any product problems.

A receipt or copy of your invoice marked with the date of purchase is required before any warranty service can be rendered. You can obtain service by calling the manufacturer for a Return Merchandise Authorization (RMA) number. The RMA number should be prominently displayed on the outside of the shipping carton and the package should be mailed prepaid, or hand carried to the manufacturer. Shipping and handling charges will be applied for all orders that must be mailed when service is complete.

This warranty only covers normal consumer use and does not cover damages incurred during shipping or from failure due to the alteration, misuse, abuse, or improper maintenance of products.

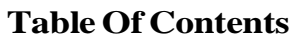

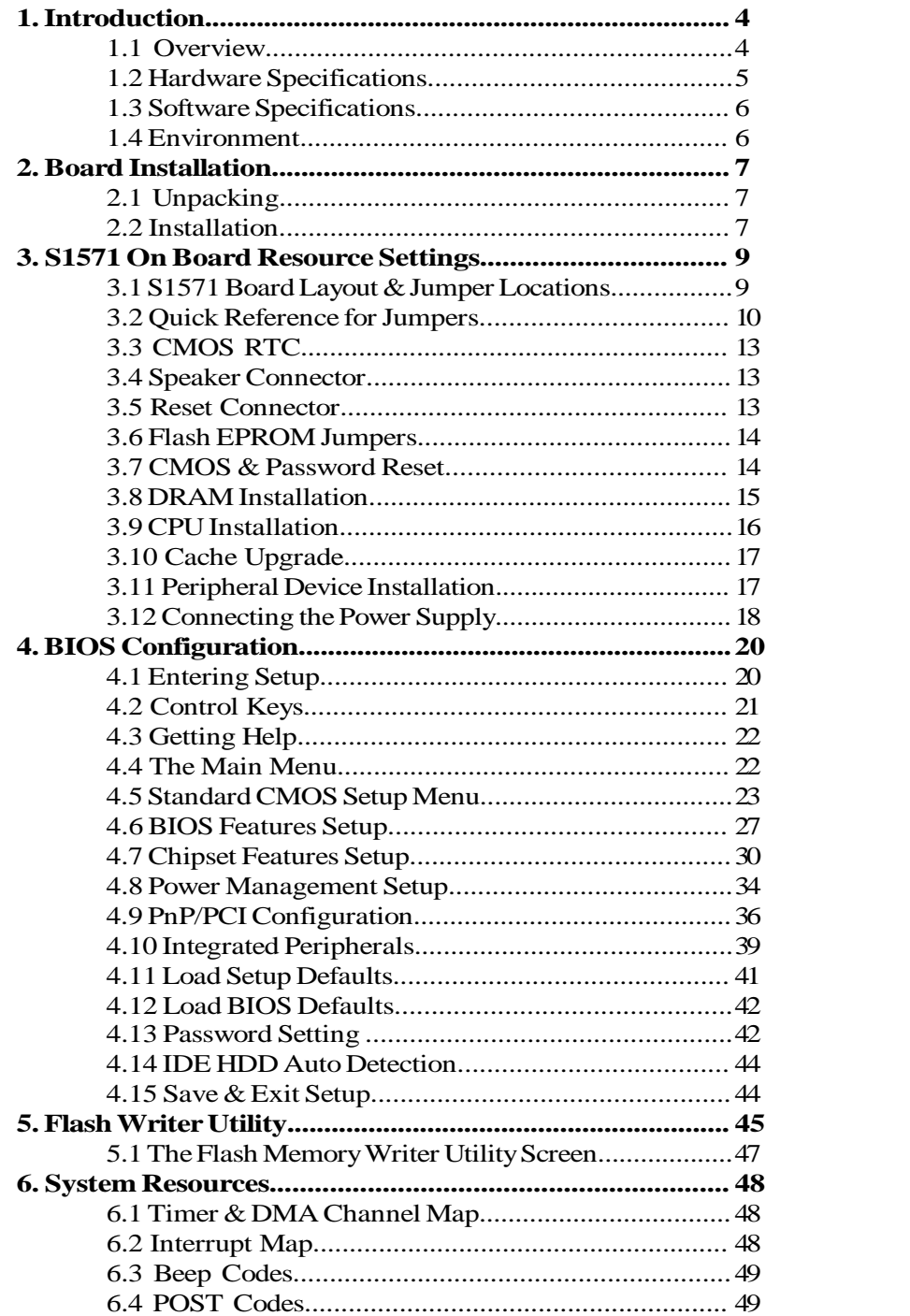

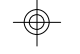

 $\begin{array}{c|c|c|c} & \multicolumn{3}{c|}{\phantom{-}} & \multicolumn{3}{c|}{\phantom{-}} \\ \hline \multicolumn{3}{c|}{\phantom{-}} & \multicolumn{3}{c|}{\phantom{-}} & \multicolumn{3}{c|}{\phantom{-}} \\ \multicolumn{3}{c|}{\phantom{-}} & \multicolumn{3}{c|}{\phantom{-}} & \multicolumn{3}{c|}{\phantom{-}} \\ \multicolumn{3}{c|}{\phantom{-}} & \multicolumn{3}{c|}{\phantom{-}} & \multicolumn{3}{c|}{\phantom{-}} \\ \multicolumn{3}{c|}{\phantom{-}} & \multicolumn{3}{c|}{\$ 

#### **Introduction**

## **Chapter 1–Introduction**

## **1.1 Overview**

The S1571 is a quality, high performance mainboard designed for Intel Pentium microprocessors. This mainboard utilizes the Intel 430TX chipset and can support CPU speeds of 75MHz through 233MHz. The S1571 will also support the CyrixM1/6x86, Cyrix M2, AMD K6, and Intel multimedia Pentium P55C/P54CTB (MMX Overdrive), which utilizes MMX commands.

The S1571's PCI Local Bus provides high performance capabilities that are ideal for a wide range of demanding applications such as CAD, CAM, CAE, networking, multi-user environments, database management, desktop publishing, image processing, and 3D animation.

This integrated system board achieves high reliability with numerous features and yet is small enough to be supported in an AT form factor. Some of the features included are on-board dual channel PCI PIO, Bus Master IDE and UltraDMA/33, on-board floppy controller, USB Port, PS/2 Mouse Port, on-board high speed I/O, and support for pipeline-burst SRAM.

Flexibility and expandibility have been designed into the S1571. With I/O and drive controller support built on-board, the five PCI and four ISA (one ISA and one PCI as a shared slot) slots are free for numerous addon expansion cards.

Remember to take a look at TYAN Computer's web site, located at http://www.tyan.com. Here you can find information on all of TYAN's products along with FAQs, distributors list, drivers, and CMOS setting explanations. If you have a tech support question please contact us at www.tyan.com.

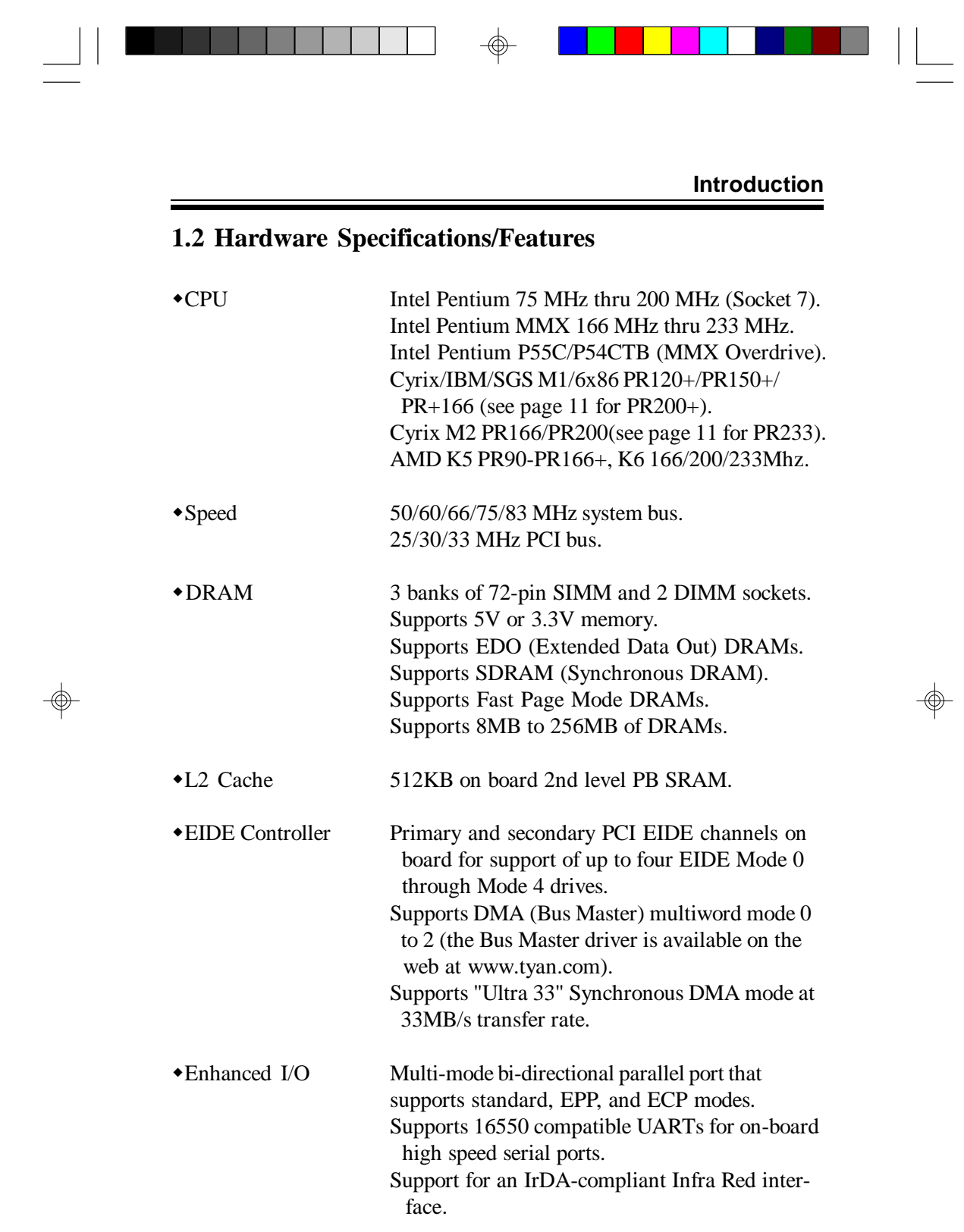

 $\overline{1}$  $\equiv$ 

#### **Introduction**

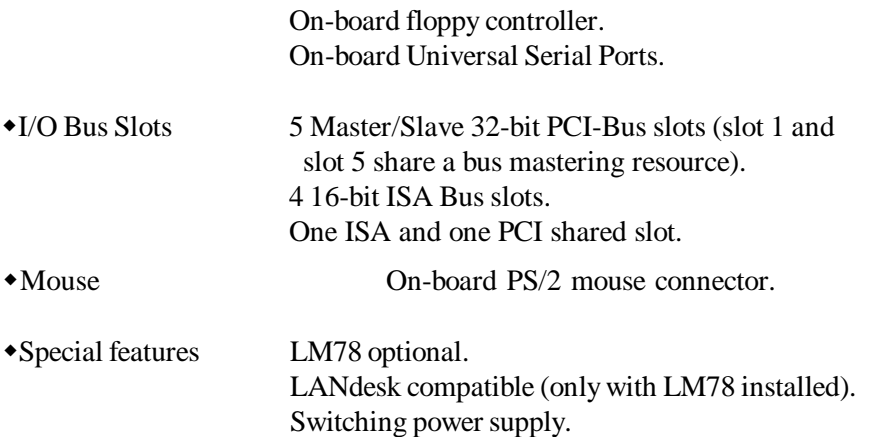

 $\bigoplus$ 

## **1.3 Software Specifications**

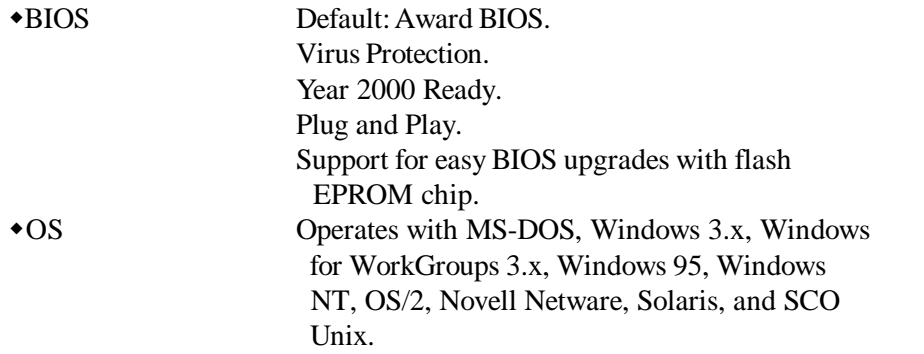

## **1.4 Environment**

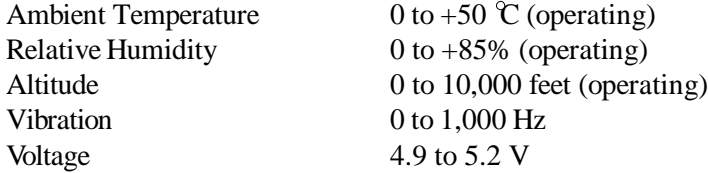

Information presented in this publication has been carefully checked for reliability; however, no responsibility is assumed for inaccuracies. The information contained in this document is subject to change without notice.

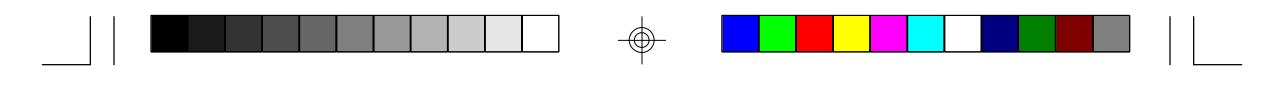

**Board Installation**

## **Chapter 2–Board Installation**

## **2.1 Unpacking**

The mainboard package should contain the following:

- \*S1571 Mainboard
- One IDE 40 pin cable
- $\bullet$ One 34 pin floppy cable
- $\blacktriangleright$ User's Manual

The mainboard contains sensitive electric components which can be easily damaged by static electricity, so the mainboard should be left in its original packaging until it is ready to be installed.

With the power supply plugged in and turned off, touch an unpainted area of the system chassis immediately before handling the mainboard or any component. Doing so discharges the static charge your body may have acquired.

After opening the mainboard carton, extract the system board–holding it by its edges–and place it on a grounded anti-static surface, component side up. Inspect the board for damage. Do not inspect board unless it is placed on an anti-static mat. Do not touch the bottom of the board.

## **DO NOT APPLY POWER TO THE BOARD IF IT HAS BEEN DAMAGED!**

## **2.2 Installation**

You are now ready to install your mainboard. The mounting hole pattern of the S1571 matches the Baby-AT system board specifications. It is assumed that the chassis is for a standard Baby-AT mainboard form factor.

# $\circledast$

#### **Board Installation**

EXTSMI

#### **Trademarks**

Award, BIOS/Flash are trademarks of Award Software International, Inc.

AMI BIOS is a trademark of American Megatrends, Inc.

IBM, PC, AT, PS/2 are trademarks of IBM Corporation.

INTEL, Pentium are trademarks of Intel Corporation.

All other trademarks are the property of their respective companies.

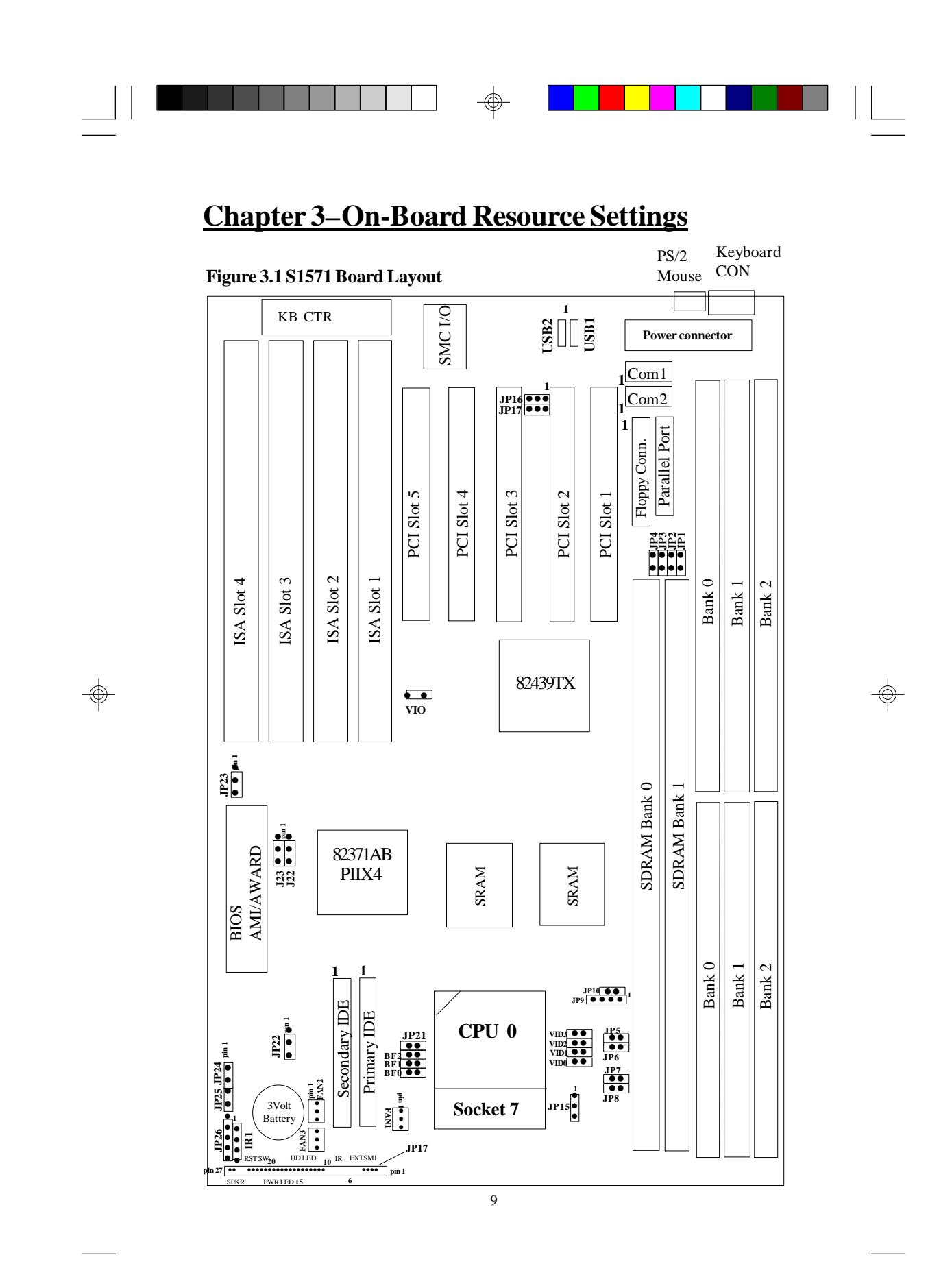

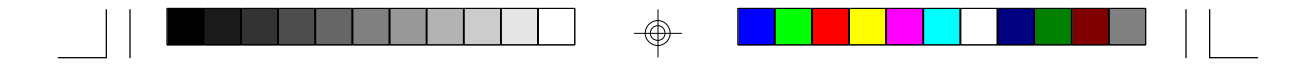

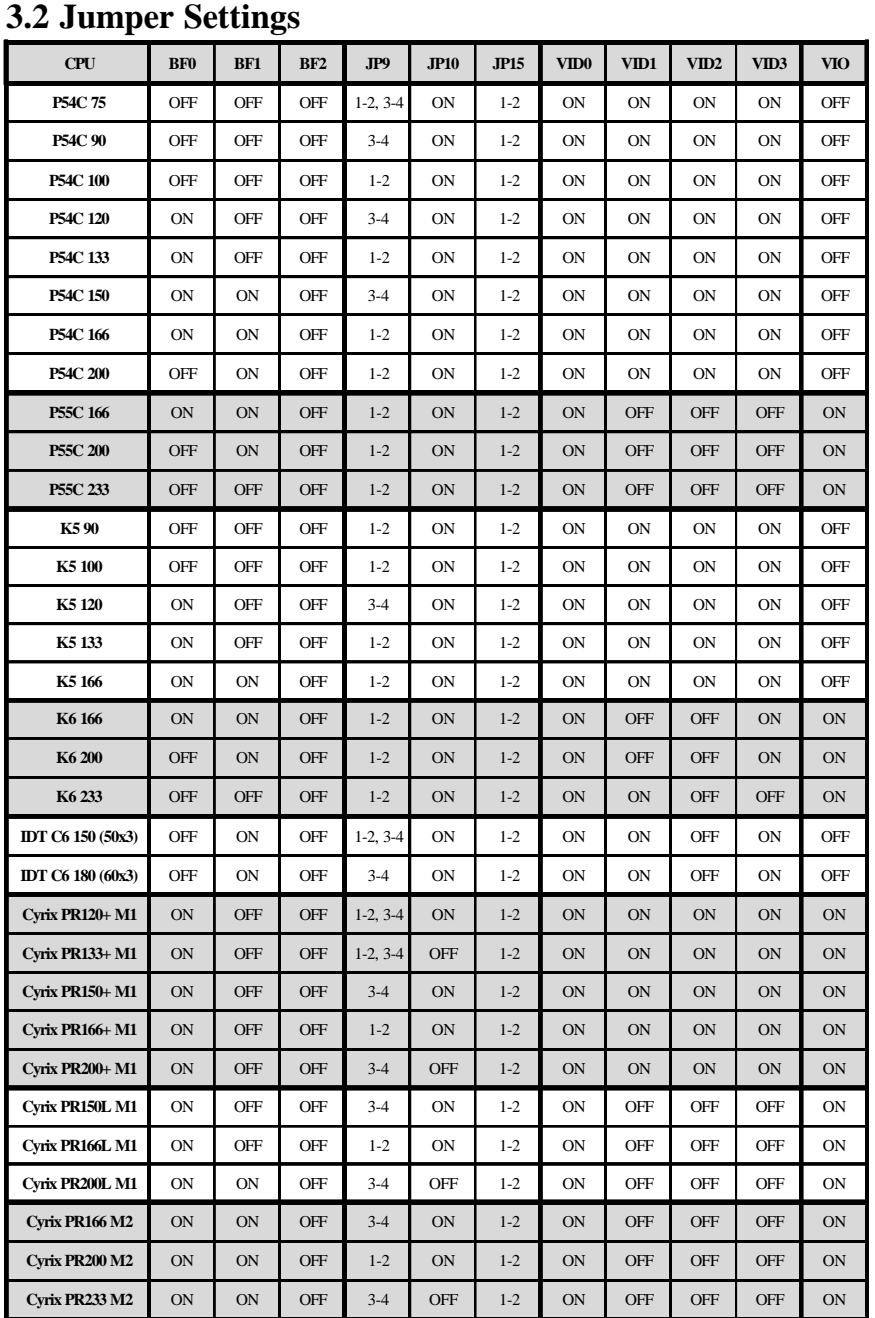

⊕

\*Chips in the Cyrix "L" series are "Low Voltage" and operate at 2.8 volts.

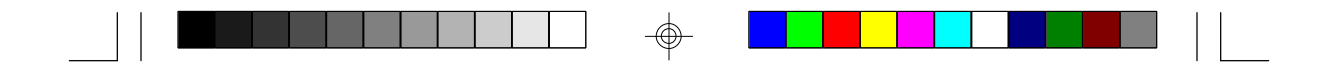

#### **CPU Voltage Settings**

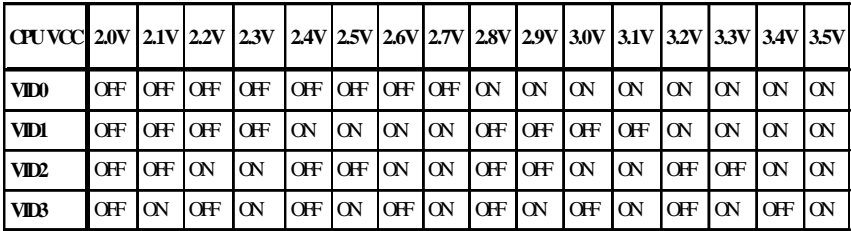

#### **CPU Multipliers**

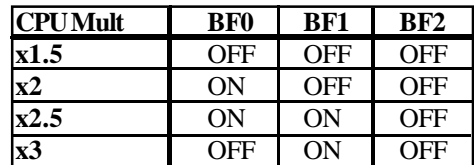

#### **BUS Speed Settings**

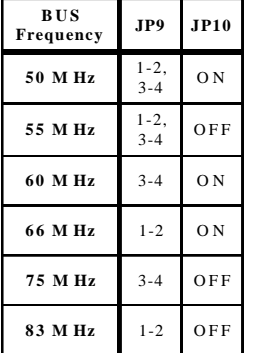

#### **BIOS Memory Voltage Select**

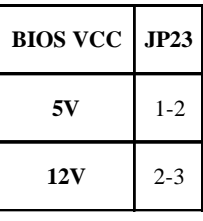

Note: please ignore the JP21 label on the board.

#### **WARNING:**

This motherboard incorporates support for 75MHz and 83MHz BUS speeds. However, these speeds will push PCI bandwidth beyond the Intel-recommended specification for PCI 2.1 compliance. Therefore, TYAN Computer Corporation takes no responsibility for any problems, hardware or software, related to the use of BUS speeds beyond 66MHz. We also cannot guarantee any PCI cards' compatibility beyond the specified speed of 33MHz. Technical support and RMA/Warranty claims relating to the use of BUS speeds beyond the 66MHz/ 33MHz limit recommended by Intel will not be honored by TYAN. **Use at your own risk.**

#### **Windows95 Users:**

You may encounter problems with some of the devices in the Intel 82371AB chipset. Neither the PCI Bridge nor the PCI Universal BUS device IDs for this chipset (also called PIIX4) are recognized by Windows95. This is a software problem, not a hardware problem, and can be easily remedied by either upgrading to Windows98 or downloading the 82371AB patch found at http://www.tyan.com or at ftp://download.intel.com/design/pcisets/busmastr/setupex.exe

#### **SIMM DRAM Memory Voltage Select**

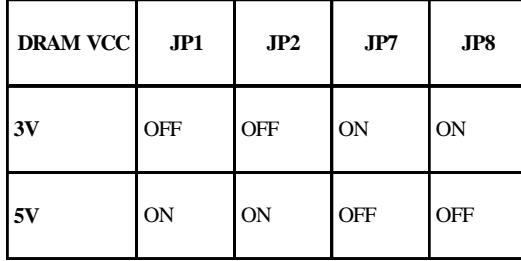

#### **DIMM Memory Voltage Select**

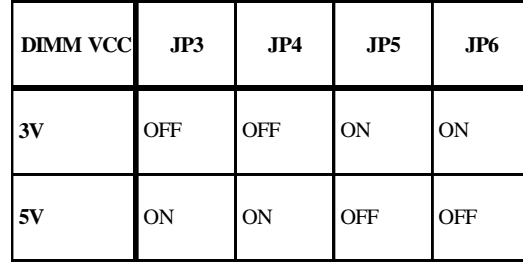

#### **Others**

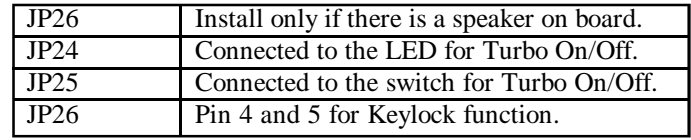

\*Deturbo is not supported in 430TX chipset.

#### **PS/2 Mouse Connector:**

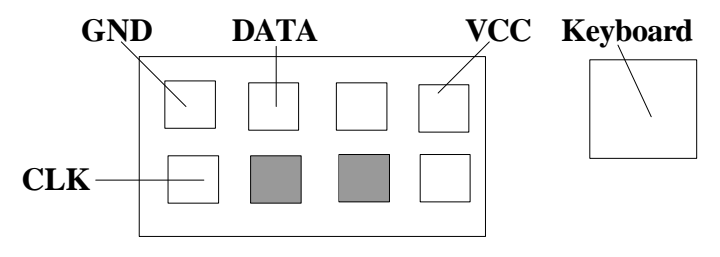

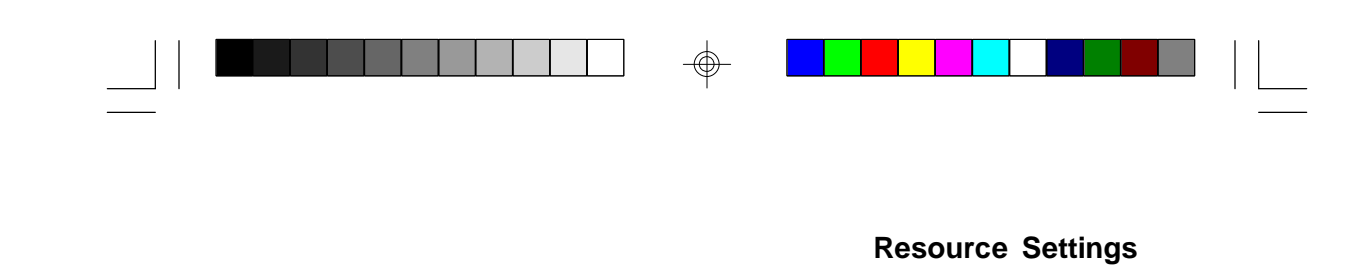

#### **I/O Port Setting: JP16 and JP17**

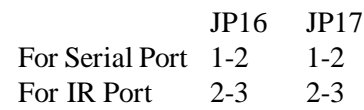

#### **J17 Settings**

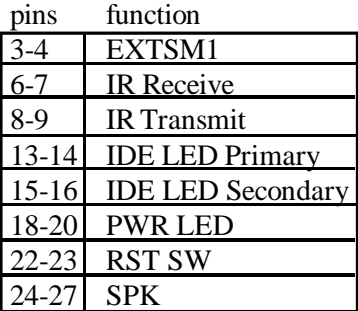

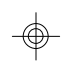

## **3.3 CMOS RTC**

The TX chipset includes a Real Time Clock circuit. It provides the date and the time for the system. Normally the life span of an RTC battery is 5 years. If the battery for the RTC is low, it will prevent your system from POSTing and you will not get a display. If this occurs, you will need to replace the battery with another 3-volt lithium battery (Duracell DL2032).

## **3.4 Speaker Connector Installation**

The S1571 provides a 4-pin header to connect the speaker. The speaker is connected to pins 24-27 of jumper block J17.

## **3.5 Hardware Reset Switch Connector Installation**

The RESET switch on your case's display panel provides users with the HARDWARE RESET function, which is the same as power on/off. The system will do a cold start after the RESET switch is pushed. The RESET

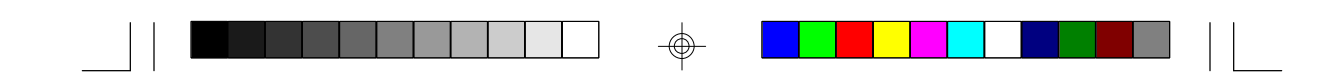

 $\frac{1}{2}$  pm switch is a 2-pin connector and should be installed on pins 22 and 23 on

# **SETINGS 3.6 Flash EPROM-Jumper JP23**

The S1571 uses flash memory to store BIOS programs. It can be updated as new versions of the BIOS become available. The flash utility will guide you through the process step by step.

 JP23 determines which type of EPROM is used. This jumper has been set to match the on-board BIOS chip. The factory default for the S1571 is on pins 1 and 2. Depending on the type of EPROM used, some boards will have JP23 on pins 2 and 3.

#### **Refer to chapter 5 for Flash EPROM upgrade procedures.**

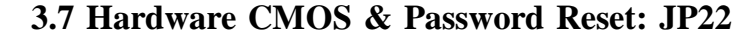

If you have been locked out of your system because you forgot your password or set the CMOS incorrectly, follow the instructions below.

- a. Power off the system.
- b. Connect jumper JP22 to pins 2 and 3.
- c. Wait for 2 seconds, then return JP22 to pins 1 and 2.
- d. Power on the system again.

By following the above procedures, you will erase your password and reset the CMOS to the BIOS defaults.

#### **3.8 DRAM Installation**

The S1571 uses a 64-bit data path from memory to CPU and can accommodate up to 256MB of RAM. The mainboard supports Fast Page Mode, and EDO (Extended Data Out) 72 pin SIMMs. SDRAMs (Synchronous) are also supported in the DIMM slots. DIMMs must be of the **unbuffered** variety. All installed memory will be automatically detected so there is no need to set jumpers. The TX chipset can cache up to 64MB of RAM.

- SIMM modules must be installed in pairs.
- Each pair of SIMMs must be of the same size and type.
- The mainboard supports 1, 2, 4, 8, and 16MBx32 SIMM modules.
- SIMM banks 0, 1, and 2 can use either double- or single-sided SIMMs.
- wTwo SIMMs or one unbuffered DIMM must be installed for the system to POST.
- The mainboard supports 1, 2 and 4MBx64 DIMM modules.
- SIMM bank 0 and DIMM bank 0 cannot be used at the same time.
- SIMM bank 1 and DIMM bank 1 cannot be used at the same time.
- $\triangle$  You can use SIMM bank 0 with DIMM bank 1.
- You can use SIMM bank 1 with DIMM bank 0 (see figure below).

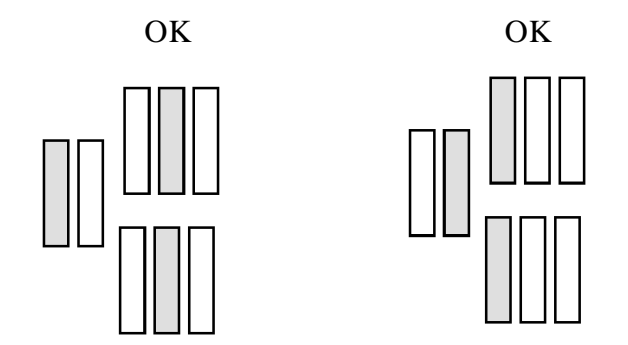

The shaded boxes represent occupied slots.

- wIf you use 4MBx64 DIMMs you cannot use DRAM bank 2. DRAM bank 2 has an upper limit of 32MB.
- wWe do not recommend using DRAM bank 2 along with DIMMs.
- The following table shows some of the available memory configurations.

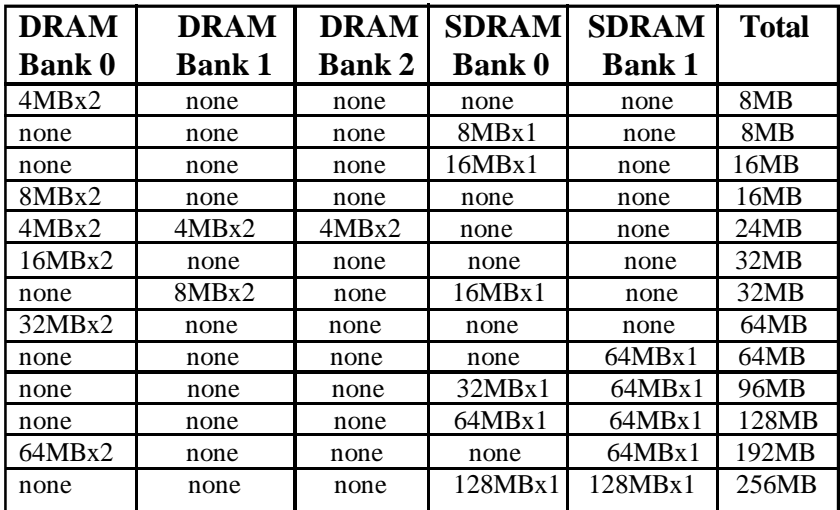

## **3.9 CPU Installation**

 Several types of CPUs can be used on the S1571. Please refer to section 3.2 for the correct CPU jumper settings for your board.

#### **Remember:**

- The CPU is a sensitive electronic component and it can be easily damaged by static electricity. Do not touch the CPU pins with your fingers.
- When installing the CPU into the socket, match the CPU pins to the socket pins.
- w Before the CPU is installed, the mainboard must be placed on a flat surface. You should be able to insert the CPU with minimal pressure. Do not push down hard, but do use firm pressure.
- w**A cooling fan and/or heat sink assembly is required to protect the CPU from being damaged.**

#### **Installation procedure:**

- 1. Make sure the ZIF socket lever is up. To raise the lever, pull it out to the side a little and raise it as far as it will go. The top plate will slide back.
- 2. Align the CPU and socket pin 1 corners. The pins on the bottom of the CPU should align with the rows of holes in the socket.
- 3. Insert the CPU in the socket. It should insert easily. If it does not, adjust the position of the lever a little.
- 4. Press the lever down. The top plate will slide forward. You will feel some resistance as the pressure starts to secure the CPU in the socket. This is normal and will not damage the CPU. The lever should snap into place at the side of the socket.

#### **3.10 Upgrading Cache Memory**

The S1571 has 512KB of on-board pipeline-burst SRAM and cannot be upgraded in the field. The TX chipset can cache a maximium of 64MB of RAM.

#### **3.11 Peripheral Device Installation**

After all the jumpers on the mainboard have been set, it can then be mounted into the case. Proceed to install the display card and any other peripheral devices.

If a PCI-Bus interface card is to be installed in the system, any one of the five PCI-Bus slots can support either a Master or a Slave device.

After installing the peripheral controllers, you should check everything again, and prepare to power on the system.

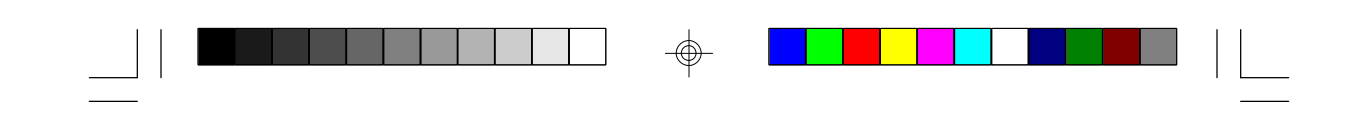

## **3.12 Connecting the Power Supply**

The system power supply connector on the mainboard is for a 5-volt power supply. Incorrect installation of the power supply could result in serious damage to the system board and connected peripherals.

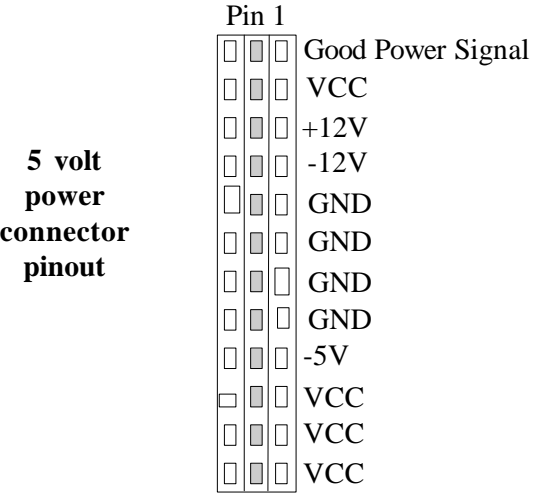

To connect the leads from either voltage power supply, you should first make sure the power supply is unplugged. Most power supplies have two leads. Each lead has six wires, two of which are black.

**Orient the connectors so the black wires are in the middle of the 5V power supply.**

**Caution: Some power supplies also include 3V connectors. The connection wires normally have two colors with 3 black wires on one side. Please be careful not to use the wrong connector.**

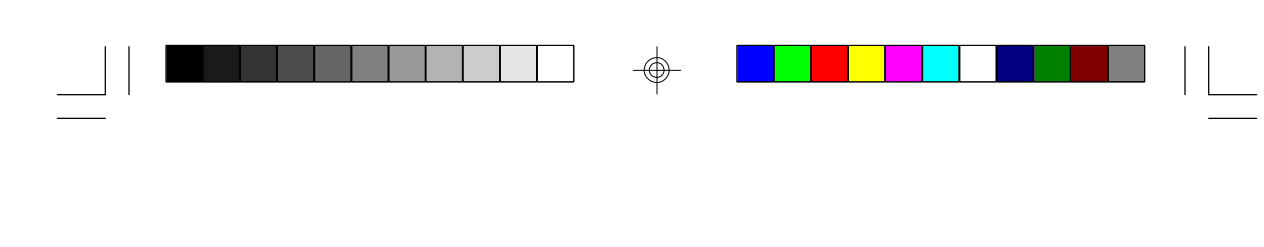

Align the plastic guide pins on the lead cables with their receptacles on the mainboard. You may need to hold the lead at an angle to line it up. Once you have the guide pins aligned, press the lead connector so that the plastic clips on the lead snap into place and secure the lead to the connector.

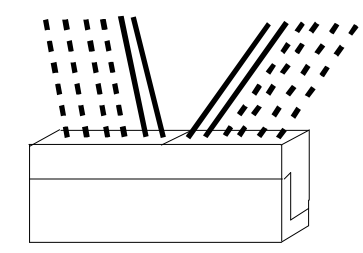

**Connecting the 5V power supply**

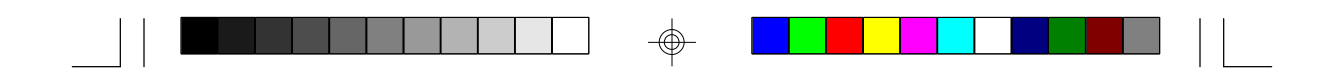

## **Chapter 4–BIOS Configuration**

Award's BIOS has a built-in setup program that allows the user to modify the basic system configuration. This type of information is stored in the battery-backed CMOS NVRAM. **Entering incorrect information or forgetting your password can lock you out of your system (refer to section 3.9 for information on resetting the CMOS NVRAM).**

## **4.1. Entering Setup**

You may enter setup by powering on the computer and watching for the below message during the POST (Power On Self Test).

#### \* TO ENTER SETUP BEFORE BOOT PRESS DEL KEY

When this message appears at the bottom of your screen, press the <Del> key. This must be done quickly, for the message is only displayed for a brief time. If you do not press the <Del> key in time, the system will not boot and an error message will appear on the screen. You will be asked to:

\* PRESS F1 TO CONTINUE OR <DEL> TO ENTER SETUP

If you choose to enter Setup the Main Menu will appear on the sceen (see Figure 4.1 on the following page). Use the arrow keys to select among the items and press <Enter> to enter each sub-menu.

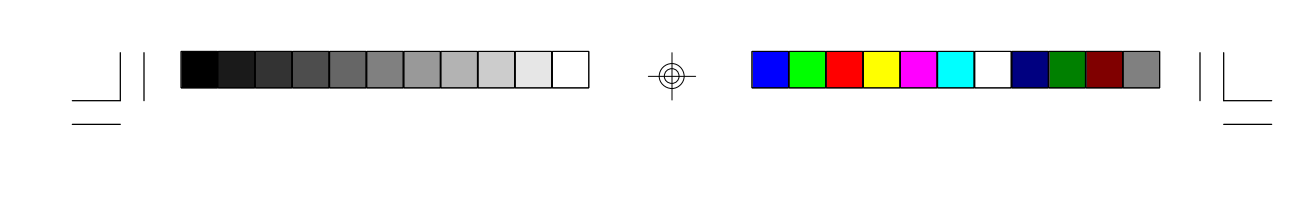

#### **Figure 4.1: Main Menu**

## ROM ISA BIOS (2A59IT5A) CMOS SETUP UTILITY AWARD SOFTWARE, INC.

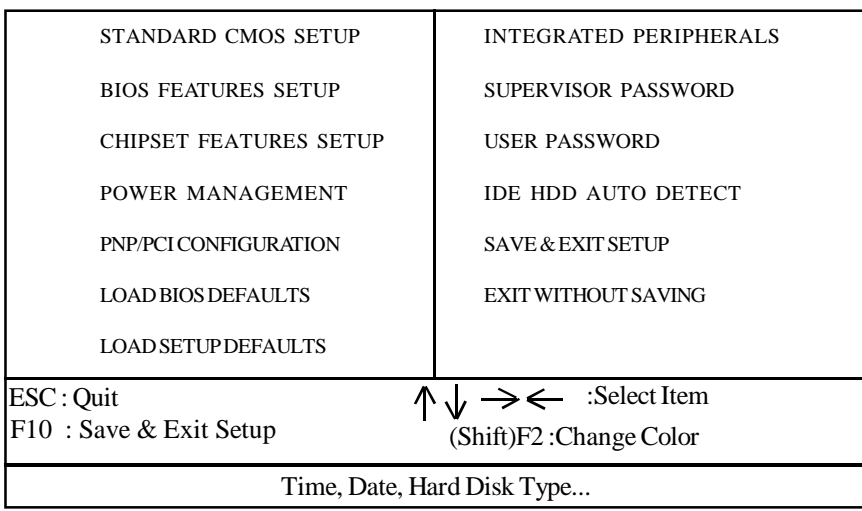

## **4.2 Control Keys**

Below is a chart of the control keys available in Setup.

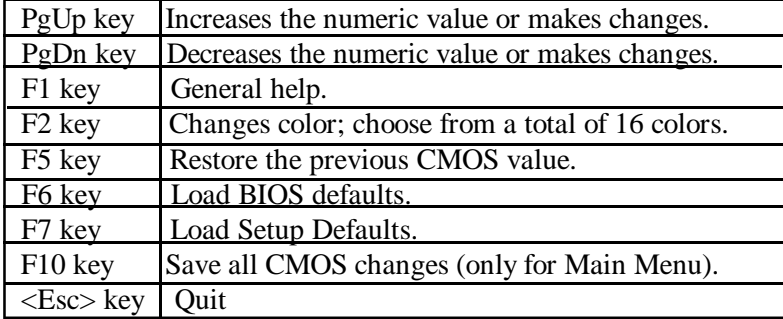

## **4.3 Getting Help**

#### **4.3.1 Main Menu**

The description of the highlighted setup function is displayed at the bottom of the screen.

#### **4.3.2 Setup Page Menu/Option Page Setup Menu**

Press F1 to bring up a small help window that describes the appropriate keys to use and the possible selections for the highlighted items. To exit the Help Window, press <Esc>.

## **4.4 The Main Menu**

Once you enter the Award BIOS CMOS Setup Utility, the Main Menu (Figure 4.1) will appear on the screen. The Main Menu allows you to select from the eight setup functions and 2 exit choices. Use the arrow keys to select among the items and press <Enter> to accept or enter the sub-menu.

Below is a list of the sub-menus and commands, and a description of their functions.

#### **w Standard CMOS setup**

 This setup page includes all of the items in the original PC AT-compatible BIOS.

#### **w BIOS features setup**

This setup page includes all of the enhanced features of Award's BIOS.

**w Chipset features setup**

This setup page includes all of the 430TX chipset features.

**\* Power Management setup** Change, set, or disable system power management options.

# **w PNP/PCI Configuration** This setup page allows you to modify the configuration of Plug and Play standard and PCI bus parameters. **w Load BIOS defaults** BIOS defaults are the most stable settings for the system parameters. **w Load setup defaults** Setup defaults are the optimal values for the system parameters. **w Supervisor/User Password** Change, set, or disable a password. This allows you to limit access to the system and to Setup. Use with caution. **w Integrated Peripherals BIOS Configuration**

This option lets you enable or disable on-board FDD, HDD, and I/O options.

#### **w IDE HDD auto detection**

Automatically detects and configures hard disk parameters.

## **w Save and exit setup**

Saves changes to CMOS and exits setup.

#### **w Exit without saving** Abandons all CMOS changes and exits setup.

#### **4.5. Standard CMOS Setup Menu**

In the Standard CMOS menu you can set the system clock, calendar, disk drive parameters, video type, and the type of errors that will stop the BIOS POST.

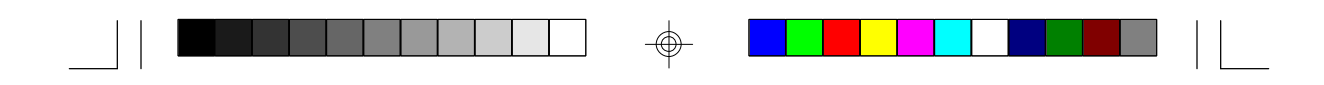

#### **Figure 4.2: Standard CMOS Setup Menu**

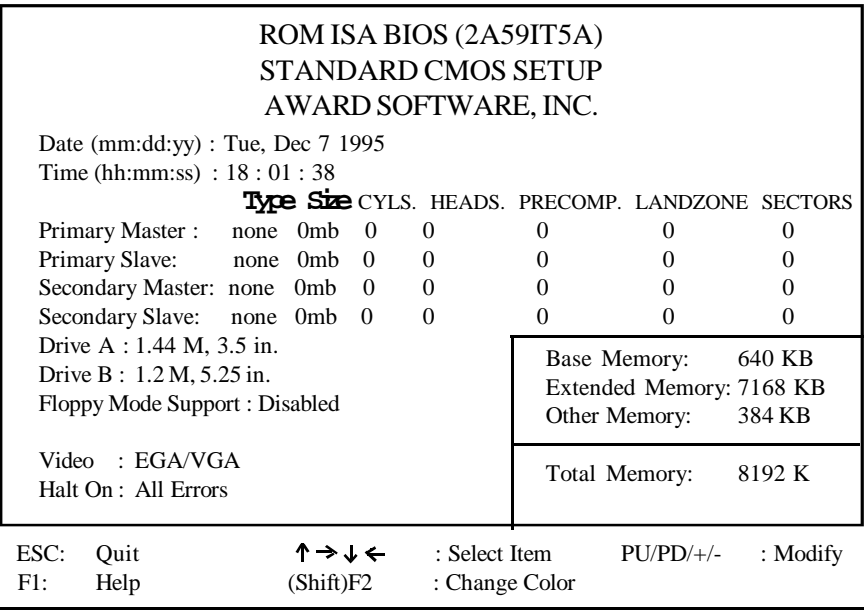

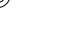

## **w Date**

The date format is <month>, <day>, <year>.

**w Time**

The time format is <hours>, <minutes>, <seconds>. The time is calcu lated based on the 24-hour military-time clock. For example, 1 p.m. is 13:00:00.

#### **w Primary/Secondary Drive Type**

 This category identifies the types of hard disk drives that have been installed in the computer. There are 45 predefined types and a user-definable type. Select auto if the drive type is unknown.

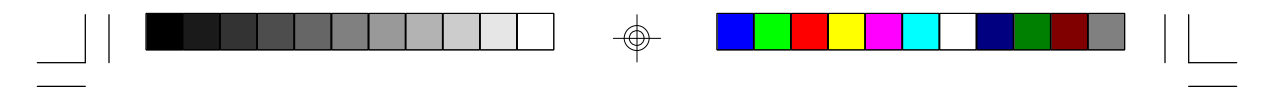

Press <PgUp> or <PgDn> to select a numbered hard disk type, or type a number and press <Enter>. Note that the specifications of your drive must match with the drive table. The hard disk will not work properly if you enter improper information for this category. If your hard disk type is not listed, you can select User to define your own drive manually.

If you choose the User type, you will be asked to fill in the categories shown in the chart below. Enter the parameters and press <Enter>. (Your hard disk information should be provided in the documentation from the hard disk vendor or the system manufacturer.)

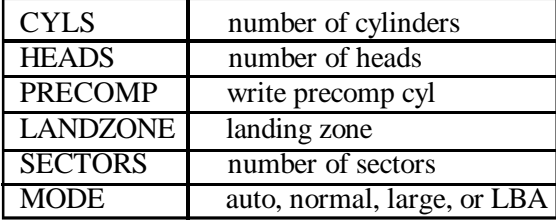

If a hard disk has not been installed or you have a CD-ROM/Tape drive connected to an IDE channel, select NONE and press <Enter>.

#### **w Drive A type/Drive B type**

 This category identifies the types of floppy disk drives that have been installed in your computer as the A and/or B drives. The possible floppy drive types are as follows:

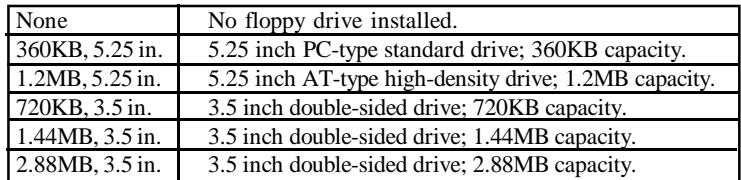

#### **w Video**

 This category detects the type of graphics adapter used for the primary display system. The BIOS usually detects the correct video type automatically.

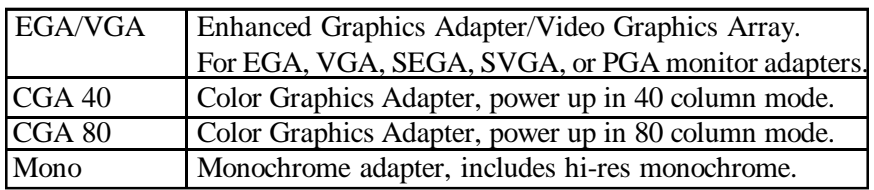

#### **w Halt On**

 This category determines whether the computer will stop if an error is detected during power up.

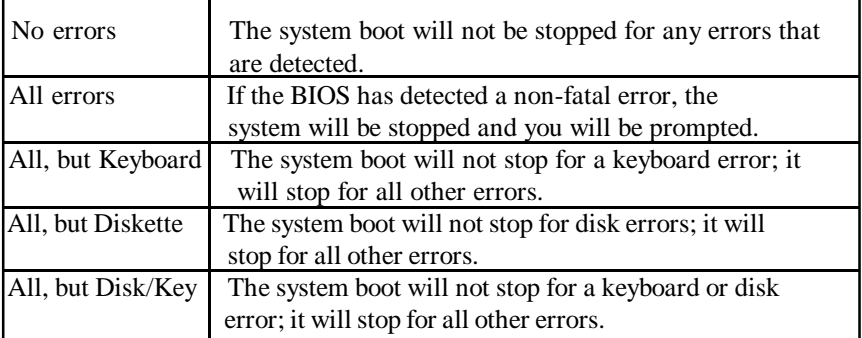

#### **w Memory**

 This category is for display only and is determined by the POST (Power On Self Test) of the BIOS. You have four display choices.

#### Base Memory

The POST of the BIOS will determine the amount of base (or conventional) memory installed in the system. The value of the base memory is typically 640KB.

#### Extended Memory

The BIOS determines how much extended memory is present during the POST. This is the amount of memory located above 1MB in the CPU's memory address map.

#### Other Memory

This refers to memory located in the 640KB to 1024KB address space. This memory can be used for different applications. DOS uses this area to load device drivers in order to keep as much conventional memory free for application programs as possible. Often called "high memory."

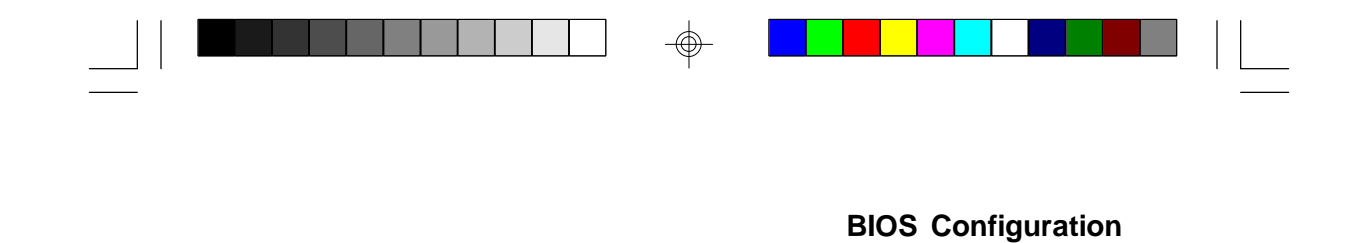

## **4.6. BIOS Features Setup**

The BIOS Features Setup Menu appears as follows, and uses the same key controls (<PgUp>, <PgDn>, etc.) as the previous menus.

ROM ISA BIOS BIOS FEATURES SETUP AWARD SOFTWARE, INC.

| Virus Warning<br>CPU Internal Cache<br>External Cache<br><b>Ouick Power On Self Test</b><br>Boot Sequence<br>Swap Floppy Drive<br>Boot Up Floppy Seek<br><b>Boot Up NumLock Status</b><br>Boot Up System Speed<br><b>Typematic Rate Setting</b><br>Typematic Rate (Chars/sec) :6 | :Enabled<br>:Enabled<br>:Enabled<br>:Enabled<br>:A,C<br>:Disabled<br>:Enabled<br>: $On$<br>: $High$<br>:Disabled | Video BIOS Shadow<br>:Enabled<br>C8000-CBFFF Shadow<br>:Disabled<br>CC000-CFFFF Shadow<br>:Disabled<br>D0000-D3FFF Shadow<br>:Disabled<br>D4000-D7FFF Shadow<br>:Disabled<br>D8000-DBFFF Shadow<br>:Disabled<br>DC000-DFFFF Shadow<br>:Disabled |
|----------------------------------------------------------------------------------------------------|----------------------------------------------------------------------------------------------------|----------------------------------------------------------------------------------------------------|
| Typematic Delay (msec)<br>Security Option<br>PS/2 Mouse Function<br>PCI/VGA Palette Snoop<br>Assign IRQ for VGA<br>OS select for DRAM >64MB                                                                                                    | :250<br>:Setup<br>:Enabled<br>:Disabled<br>:Enabled<br>:non- $OS/2$                                              | ESC :Quit $\uparrow \downarrow \rightarrow \leftarrow$ :Select Item<br>F1<br>:Help<br>$PU/PD/+/-$ : Modify<br>F5<br>:Old Values (Shift)F2 :Color<br>F6<br>Load BIOS Defaults:<br>F7<br>:Load Setup Defaults                                     |

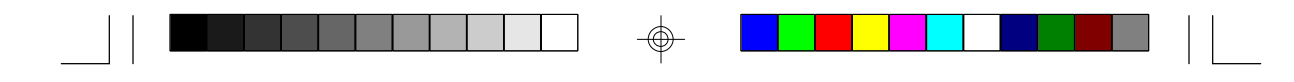

What follows is a description of the menu options.

#### **w Virus warning**

 This category flashes on-screen messages. During and after the system boot up, any attempt to write to the boot sector or the partition table of the hard disk drive will produce an error message. If a warning appears, then you should run an anti-virus program to locate the problem. This feature protects only the boot sector, not the entire drive. Note that some disk diagnostic programs will trigger the virus warning message.

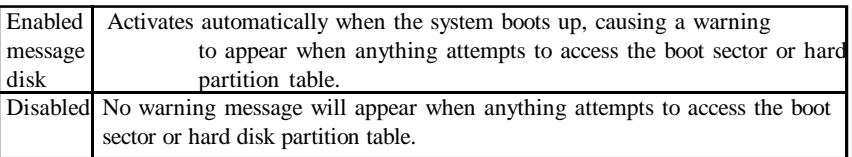

#### **w CPU Internal Cache and CPU External Cache**

These two categories–when enabled–speed up memory access.

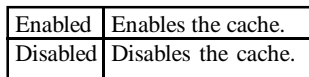

#### **w Quick Power On Self Test**

 Select Enabled to reduce the amount of time required to run the power on self test (POST). It should be noted that this test is quicker because it skips some steps of the full POST.

#### **w Boot Sequence**

 This category determines which drive the computer searches first for the disk operating system (i.e. DOS).

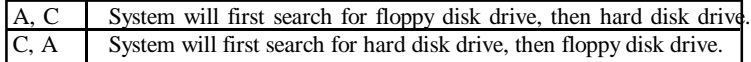

#### **w Swap Floppy Drive**

 If you have two floppy drives, you can choose to designate the physical A drive as the logical B drive, and vice versa.

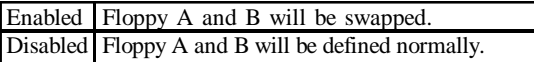

#### **w Boot Up Floppy Seek**

 During POST, the BIOS will determine if the floppy disk drive installed is 40 or 80 tracks. The 360KB type is 40 tracks, while the 720KB, 1.2MB, and 1.44MB types are all 80 tracks.

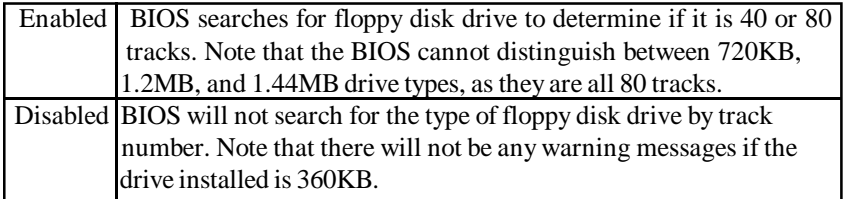

#### **w Boot Up NumLock Status**

Determines whether or not NumLock is active when the system boots.

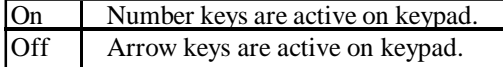

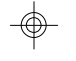

#### **w Boot Up System Speed**

 Select High to boot at the default CPU speed; select Low to boot at the speed of the AT bus. If you are using old software–or certain add-in peripherals–you may need to use the slower CPU speed.

#### **w Typematic Rate Setting, Typematic Rate (char/sec), and Typematic Delay.**

 The Typematic Rate Setting option enables or disables the Typematic Rate and Typematic Rate Delay options. TheTypematic Rate (6, 8, 10, 12, 15, 20, 24, or 30 characters per second) and Typematic Rate Delay (250, 500, 750, or 1000 milliseconds) control the speed at which a keystroke is repeated. Typematic Rate Delay controls the gap between key compression and the appearance of the character on-screen. The character is then printed repeatedly at the speed set by the Typematic Rate.

#### **w Security Option**

 This option allows you to select whether a password (if you have one) is required each time the system boots, or only when you enter Setup.

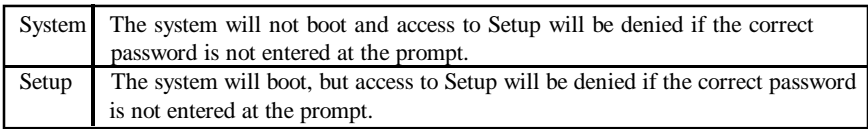

#### **w PS/2 Mouse**

Enables or disables the PS/2 mouse resources.

#### **w PCI/VGA Palette Snoop**

Leave this field at Disabled.

#### **w Shadow**

 This function allows BIOS to "shadow" firmware, that is, copy it from ROM into the system RAM. Once there, it can be read through the 16 bit or 32-bit DRAM bus by the CPU. Firmware that is not shadowed is read through the 8-bit X-bus. Shadowing improves the performance of the system BIOS and similar ROM firmware for expansion peripherals, but reduces the amount of high memory (see page 26) available for loading device drivers. Do not enable shadowing into all of the memory at once; enable each section independently.

#### **4.7 Chipset Features Setup**

#### ROM ISA BIOS CHIPSET SETUP UTILITY AWARD SOFTWARE, INC.

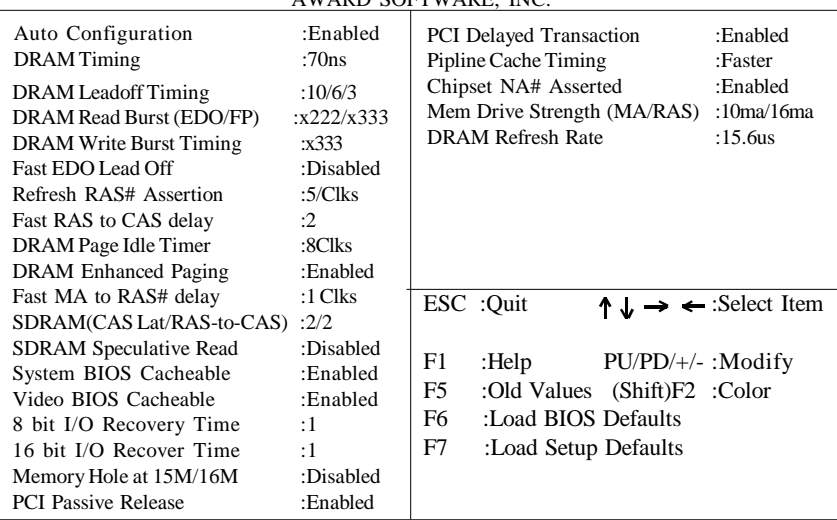

**More Information on these settings can be found at TYAN's web site, http://www.tyan.com.**

#### **sAuto Configuration**

 This function selects the optimal values for your chipset parameters. If Disabled, the chipset parameters will revert to setup information stored in CMOS. When Auto Configuration is Enabled, many of the options below will not be available.

#### **sDRAM Timing**

 The value in this field is determined by the performance parameters of the installed DRAM chips. Unless you install new memory that has a different performance rating than the factory DRAMs, you should not alter this field.

#### **sDRAM Leadoff Timing**

 Select the combination of CPU clocks the DRAM on your board requires before each read from or write to the memory. Beware: changing the value from the setting determined by the board designer for the installed DRAM may cause memory errors.

#### **sDRAM Read Burst**

 Sets the timing for reads from EDO (Extended Data Output) or FP[M] (Fast Page Mode) memory. The lower you set the timing numbers, the faster the system will address the memory. Selecting timing numbers lower than the installed DRAM is able to support can result in memory errors.

#### **sDRAM Write Burst Timing**

 Sets the timing for writes to memory. As above, the lower the timing numbers, the faster the system will address the memory. Note that selecting timing numbers lower than the installed DRAM is able to support can result in memory errors.

#### **sFast EDO Leadoff**

 Unless you have EDO DRAMS in a synchronous cache or cahceless system, select Disabled. Enabling will cause a 1-HCLK pull-in for all read leadoff latencies for EDO DRAMs (i.e., page hits, page misses, and row misses). You should also select Disabled if any of the DRAM rows contain FPM DRAMs.

#### **sRefresh RAS# Assertion**

 Select the number of clock cycles in which RAS# is asserted for refresh cycles.

#### **sFast RAS# to CAS# Delay**

 Inserts a timing delay between the CAS and RAS strobe signals, used when DRAM is refreshed, read from, or written to.

#### **sDRAM Page Idle Timer**

 Select the time in HCLKs that the DRAM controller waits to close a DRAM page after the CPU becomes idle.

#### **sDRAM Enhanced Paging**

 When Enabled, the chipset keeps the page open until a page/row miss. When Disabled, the chipset uses additional data to keep the DRAM page open when the host may be only temporarily absent.

#### **sFast MA to RAS# Delay**

 Do not change these values unless you change the specifications of the installed DRAM or the installed CPU.

#### **sSDRAM (CAS Lat/RAS-to-CAS)**

 You can select a combination of CAS latency and RAS-to-CAS delay in HCLKs of 2/2 or 3/3. The board designer should set these values based on the installed DRAM. As above, do not change the values in this field unless you change the specifications of the installed DRAM or the installed CPU.

#### **sSDRAM Speculative Read**

 The chipset can guess at a DRAM read address in order to reduce read latencies. A read request containing the data memory address is issued by the CPU, and received by the DRAM controller. If this function is Enabled, the controller issues the read command just before it has finished decoding the data address.

#### **sSystem BIOS Cacheable**

 permitting caching of the video BIOS ROM at C0000h to C7FFFh. Note that any program which tries to write to this area may cause a system error. If Enabled, this function results in better video performance by

#### **sVideo BIOS Cacheable**

 If Enabled, results in better system performance by permitting caching of the system BIOS ROM at F0000h-FFFFFh. Any program which tries to write to this memory area may cause a system error.

#### **s8- and 16-Bit I/O Recovery Time**

 Because the PCI bus is so much faster than the ISA bus, the I/O recovery mechanism adds bus clock cycles to the ISA bus between PCI originated I/O cycles. These two fields let you add recovery time (in bus clock cycles) for both 8-bit and 16-bit I/O.

#### **sMemory Hole at 15M-16M**

 You can reserve this area of the system memory for ISA adapter ROM. As long as it is reserved, however, it cannot be cached. Any peripherals that require this area of system memory will likely have a note in their user information to that effect.

#### **sPCI Passive Release**

 When Enabled, CPU to PCI bus accesses are allowed during passive release. If Disabled, only another PCI master will have access to local DRAM.

#### **sPCI Delayed Transaction**

 The chipset has an embedded 32-bit posted write buffer to support delay transactions cycles. Select Enabled to support compliance with PCI specification version 2.1.

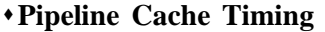

 If your system contains a single bank of pipelined burst SRAM, select Faster. If your system contains two banks of pipelined burst SRAM, select Fastest.

#### **sChipset NA# Asserted**

 If Disabled, NA# assertion depends upon cache size and type. If Enabled, the NA# pin is never asserted. Further, the chipset will signal the CPU for a new memory address before all the data transfers for the current cycle are complete. This is called "pipelining."

#### **sMem. Drive Str. (MA/RAS)**

 Stands for Memory Address Drive Strength. Controls the strength of the output buffers driving the MA and BA1 pins (first value) and SCASx#, CKEx, MWEx#, and SRASx# pins (second value).

#### **sDRAM Refresh Rate**

 In accord with your DRAM specifications, designate the period required to refresh the DRAMs.

## **4.8 Power Management Setup**

ROM ISA BIOS POWER MANAGEMENT SETUP AWARD SOFTWARE, INC

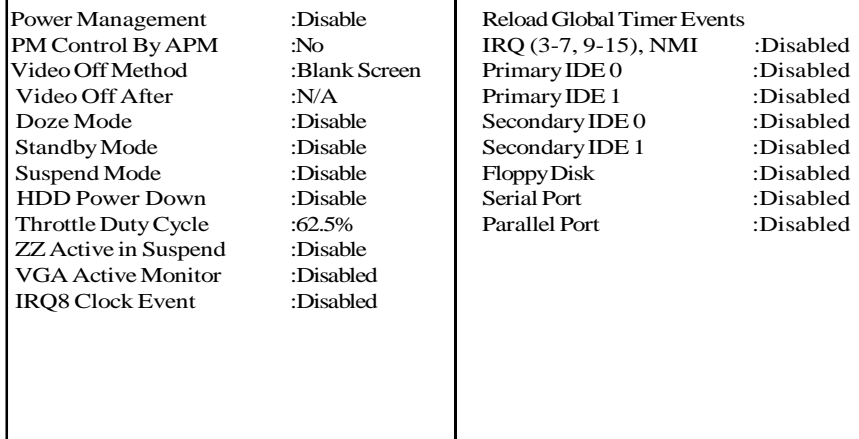

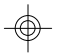

#### **wPower Management**

 This option allows you to select the level of power saving for the Doze, Standby, and Suspend modes. Max saving provides the most power saved; Min saving, the least. User Define allows you to set each of the modes individually.

#### **wPM Control by APM**

 If APM is installed on your system, selecting Yes gives better power savings.

#### **wVideo Off Method**

 The Blank Screen option will allow the system BIOS to blank the screen when disabling video. V/H SYNC+Blank will let the BIOS turn off the V-SYNC and H-SYNC signals from the VGA card to the monitor.

#### **wVideo Off After**

Select the mode in which you want the monitor to blank.

#### **wDoze Mode**

 Defines the continous idle time before the system enters Doze mode. Only the CPU runs at a slower speed.

#### **wStandby Mode**

 Defines the continous idle time before the system enters Standby mode. Video and fixed disk drive shut down; all other devices operate normally.

**wSuspend Mode**

 Defines the continuous idle time before the system enters Suspend mode. All devices except the CPU shut down.

#### **wHDD Power Down**

 The hard disk drive powers down after the chosen period of drive inactivity, while all other devices remain active.

#### **wThrottle Duty Cycle**

 While the system is in Doze mode, the CPU clock runs only part of the time. This function allows you to select the percentage of time that the clock will run.

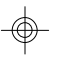

#### **wZZ Active in Suspend**

When Enabled, the ZZ signal is active during Suspend mode.

#### **wVGA Active Monitor**

 When Enabled, any video activity restarts the global timer for Standby mode.

#### **wIRQ8 Clock Event**

 You can turn on or off monitoring of IRQ8 so it does not awaken the system from Suspend mode. If you disable this function, the IRQ8 will not be monitored, and will not awaken the system from Suspend mode.

#### **wReload Global Timer Events**

Defines the activities that can cause the PM timers to reload.

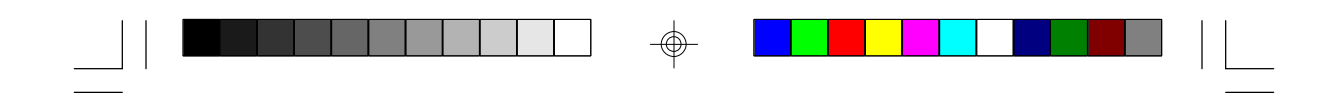

## **4.9 PnP/PCI Configuration**

## ROM ISA BIOS PNP/PCI CONFIGURATION AWARD SOFTWARE, INC.

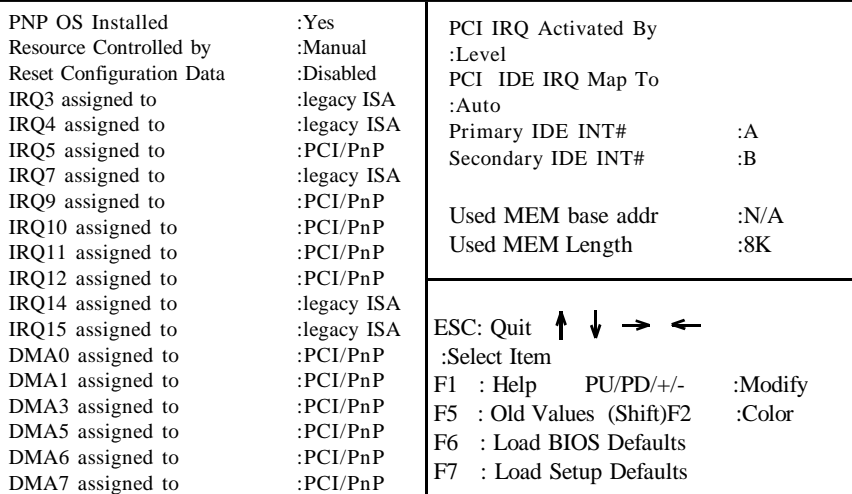

#### **sPNP OS Installed**

 Select Yes if the system operating environment is Plug and Play aware (Windows 95 is).

#### **sResources Controlled By**

 The BIOS can automatically configure all the boot and Plug and Play compatible devices. If you select Auto, all the interrupt request and DMA assignment and memory base fields disappear, since the BIOS automatically assigns them.

#### **sReset Configuration Data**

 You should leave this field Disabled unless if you have installed a new add-on and the system reconfiguration has caused such a serious conflcit that the operating system cannot boot. If this occurs, select Enabled to reset the Extended System Configuration Data when you exit Setup.

#### **sIRQ n assigned to**

 When resources are controlled manually, assign each system interrupt as one of the following types:

#### **Legacy ISA**

 Choose this option for devices compliant with the original PC AT bus specification.

#### **PCI/ISA PnP**

 Choose this option for devices compliant with the Plug and Play standard, whether designed for the PCI or ISA bus architecture.

#### **sDMA n Assigned to**

 When resources are controlled manually, assign each system DMA channel as one of the following types:

#### **Legacy ISA**

 Choose this option for devices compliant with the original PC AT bus specification, requiring a specific interrupt.

#### **PCI/ISA PnP**

 Choose this option for devices compliant with the Plug and Play standard, whether designed for the PCI or ISA bus architecture.

#### **sPCI IRQ Activated By**

 Unless the PCI device assigned to the interrupt specifies "Edge" triggered interrupts, leave the IRQ trigger set at Level.

#### **sPCI IDE IRQ Map To**

 This field lets you select PCI IDE IRQ mapping or PC AT (ISA) interrupts. If your system does not have one or two PCI IDE connectors on the system board, select values according to the type of IDE interfaces installed in your system (ISA or PCI). Standard ISA interrupts for IDE channels are IRQ14 for primary and IRQ15 for secondary.

#### **sPrimary/Secondary IDE INT#**

 Up to four interrupts (INT# A, INT# B, INT# C, and INT# D) can be activated by each PCI peripheral connection. A PCI connection is assigned INT# A by default. Unless the peripheral device requires two interrupt services, assigning INT#B will have no effect. Note that the PCI IDE interface in the chipset has two channels, and therefore requires two interrupt services. The default values for the primary and secondary IRE INT# fields are appropriate for two PCI IRE channels. The secondary channel has a higher interrupt.

## **sUsed Mem base addr**

 This function designates a base address for the memory area used by peripheral devices that require high memory.

#### **sUsed Mem Length**

 Select a length for the high memory area specified in the previous field. If no base address is specified, this field will not appear.

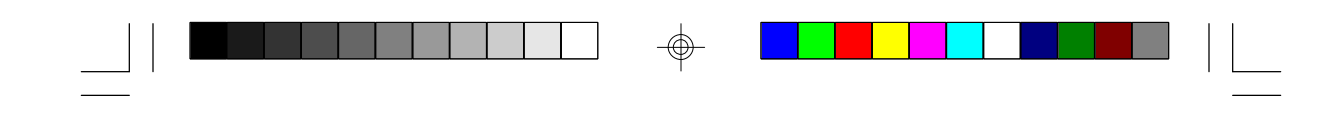

## **4.9 Integrated Peripherals**

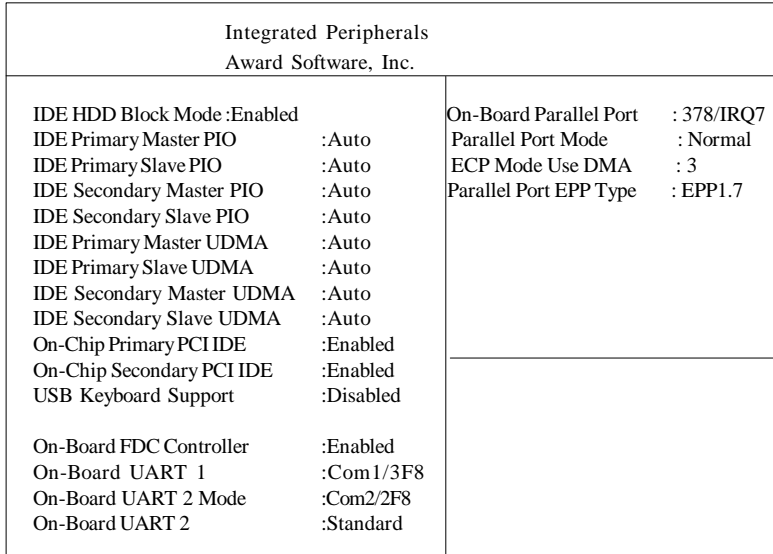

The Settings in the Integrated Peripherals section allow you to enable or disable on-board devices. You can also configure the I/O and IRQ settings of the on-board serial and parallel ports.

#### **sIDE HDD Block Mode**

 The terms "multiple commands," "multiple sector read/write," and "block transfer" are all alternate names for block mode. Unless your IDE hard drive is old, it should support block mode. If Enabled, yields automatic detection of the optimal number of block read/writes per sector that the drive can support.

#### **sIDE Primary/Secondary Master/Slave PIO**

 The four IDE PIO (Programmed Input/Output) fields let you set a PIO mode (0-4) for each of the four IDE devices supported by the onboard IDE interface. Modes 0 through 4 provide successively increased performance. In Auto mode, the system automatically determines the best mode for each device.

#### **sIDE Primary/Secondary Master/Slave UDMA**

 Ultra DMA/33 can only be implemented if your IDE hard drive supports it and the operating environment includes a DMA driver. If your hard drive and your system software both support Ultra DMA/33, select Auto to enable BIOS support.

#### **sOn-Chip Primary/Secondary PCI IDE**

 The integrated peripheral controller contains an IDE interface with support for two IDE channels. Select Enabled to activate each channel separately.

#### **sUSB Keyboard Support**

 Select Enabled if your system contains a Universal Serial Bus (USB) controller and you have a USB keyboard.

#### **sOn-board FDC Controller**

 If your system has a floppy disk controller (FDC) installed on the system board and you wish to use it, select Enabled. If you install an add-in FDC or the system has no floppy drive, select Disabled.

#### **sOn-board UART 1/2**

Select an address and corresponding interrupt for the first and second serial ports.

#### **sOn-board UART 2 Mode**

The second serial port offers these InfraRed interface modes:

HPSIR IrDA-compliant serial infrared port ASKIR Amplitude shift keyed infrared port

#### **sOn-board Parallel Port**

 Select an LPT port name and matching address for the physical parallel (printer) port.

## **sParallel Port Mode**

 Select an operating mode for the onboard parallel (printer) port. Select Normal unless your hardware and software require one of the other possible modes.

#### **sECP Mode Use DMA**

Select a DMA channel for the port.

#### **sParallel Port EPP Type**

Select EPP port type 1.7 or 1.9.

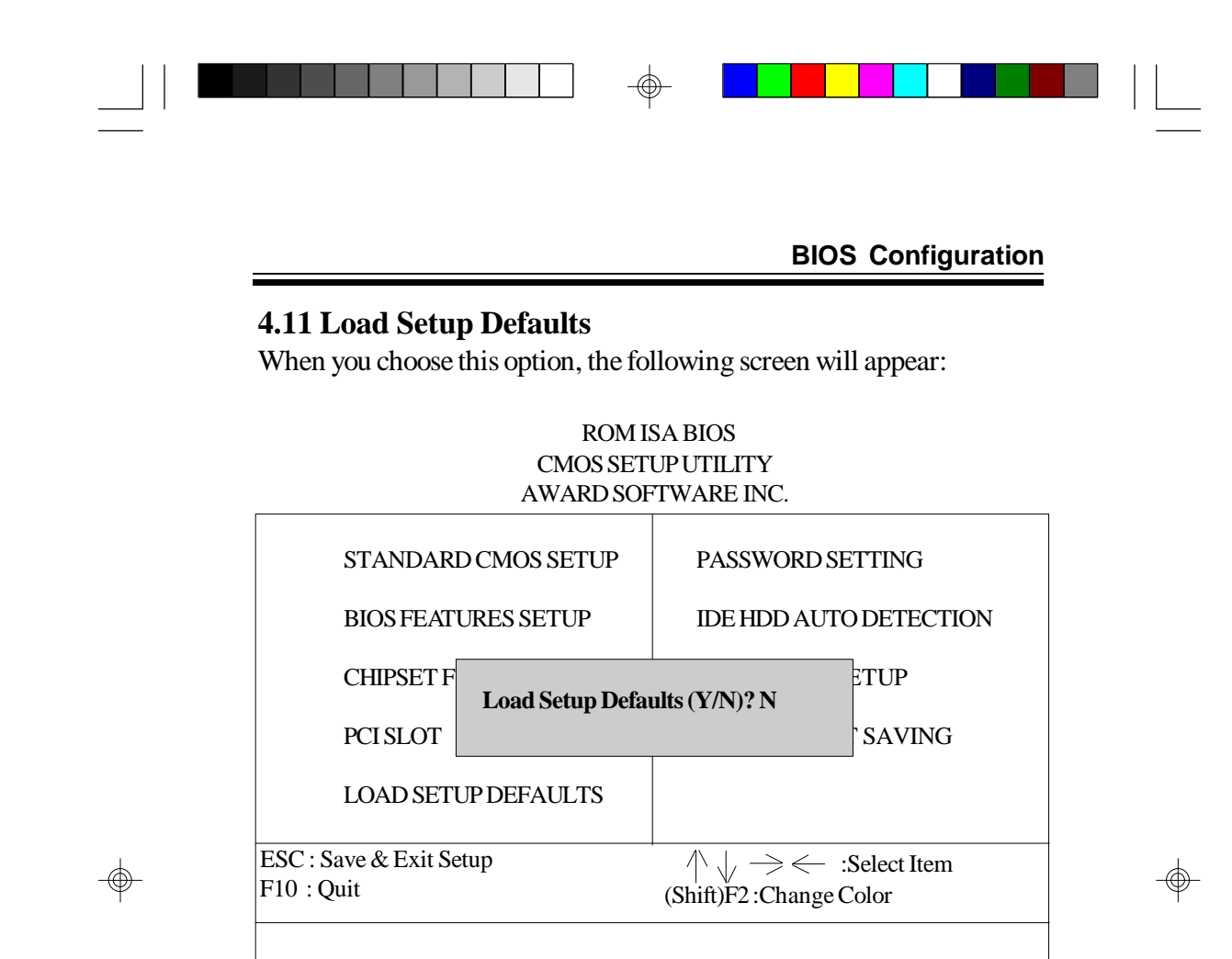

Load SETUP Defaults except standard CMOS SETUP

#### **w Load SETUP defaults**

 To load SETUP default values to CMOS NVRAM, enter Y. If you do not wish to do so, enter N. If any problem has occurred, loading the Setup Defaults is recommended.

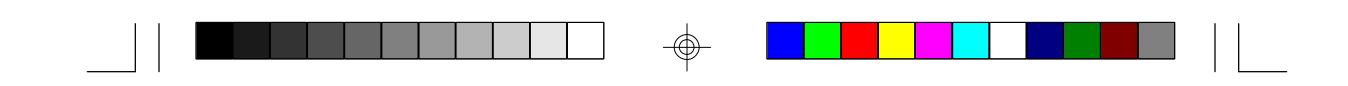

## **4.12 Load BIOS Defaults**

When you choose this option, the following screen will appear:

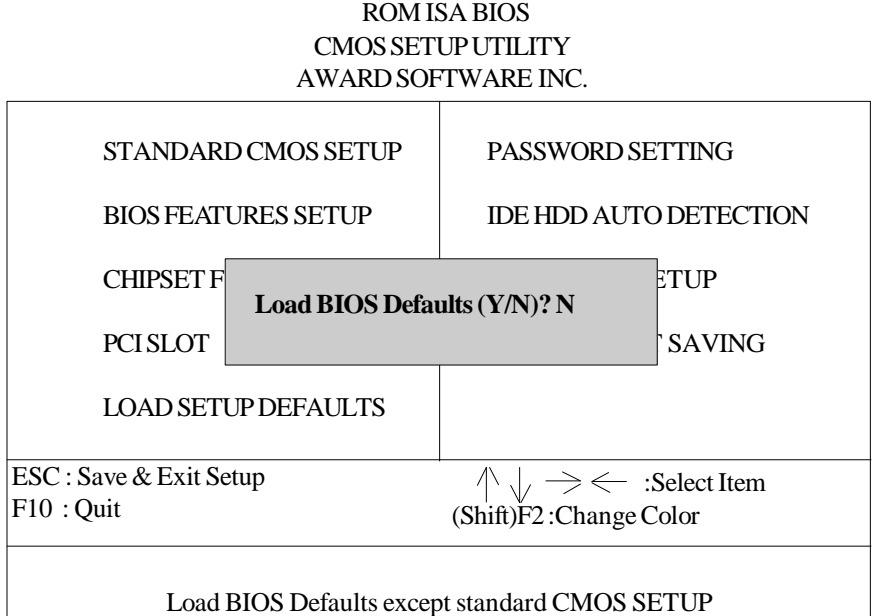

#### **w Load BIOS defaults**

 To load BIOS default values to CMOS NVRAM, enter Y. If you do not wish to do so, enter N. If any problem has occurred, loading the BIOS Defaults is recommended.

## **4.13 Password Setting**

When you select this function, the "Enter Password" message will appear at the center of the screen to assist you in creating a password.

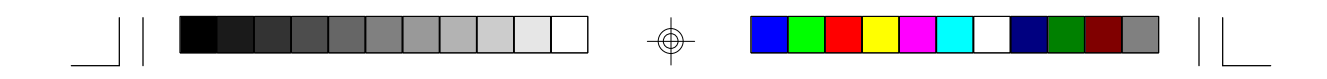

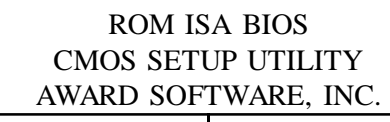

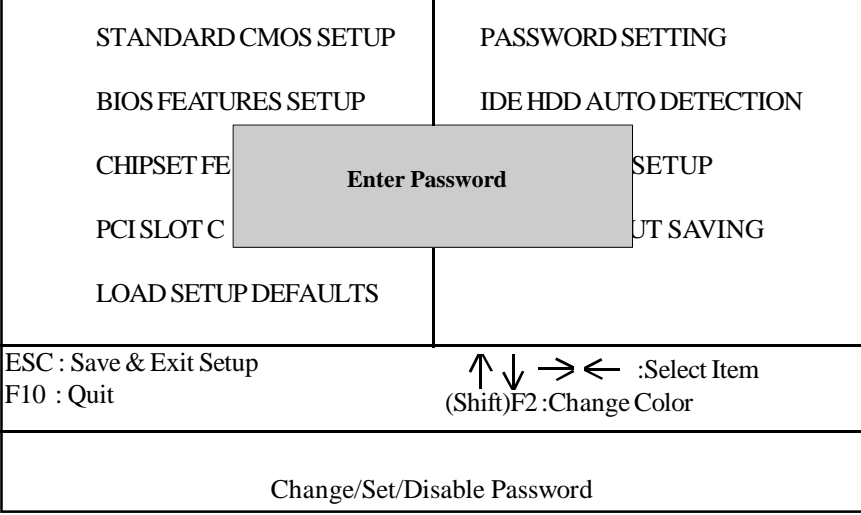

Type the password, up to eight characters, and press <Enter>. The password typed now will clear any previously entered password from CMOS memory. You will be asked to confirm the password. Type the password again and press <Enter>. To abort the selection and not enter a password, press <Esc>.

To disable an existing password, press <Enter> when you are prompted to enter a password. A message ("Password Disabled") will confirm that the password has been disabled, the system will reboot, and you will be able to enter Setup freely.

If you selected System in the Security Option category of the BIOS Features Setup Menu (see page 29), you will be prompted for the password every time the system is rebooted or any time you try to enter Setup. If you selected Setup in the Security Option category of the BIOS Features Setup Menu, you will be prompted only when you try to enter Setup.

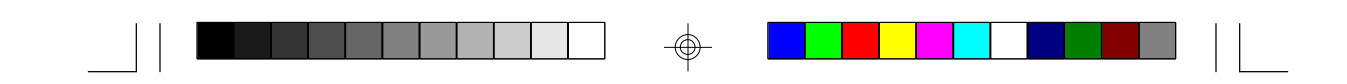

## **4.14 IDE HDD Auto Detection** ROM ISA BIOS CMOS SETUP UTILITY AWARD SOFTWARE, INC.

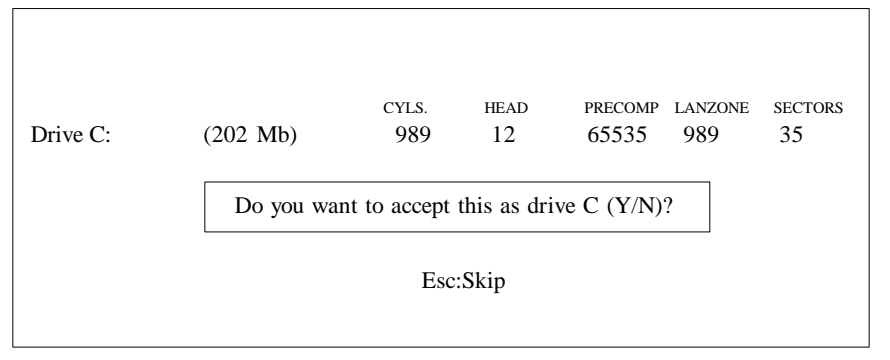

Type Y to accept the HDD parameter reported by BIOS. Type N to keep the old HDD parameter information.

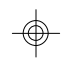

## **4.15 Save & Exit Setup**

### ROM ISA BIOS CMOS SETUP UTILITY AWARD SOFTWARE, INC.

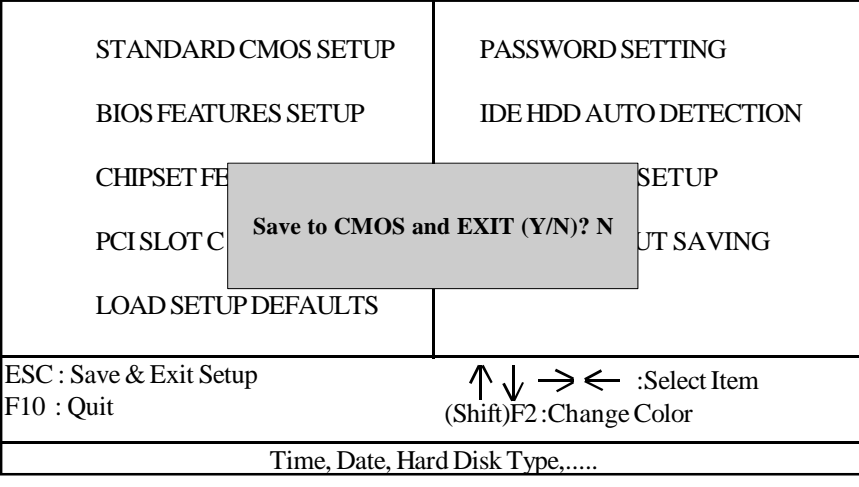

Type Y to quit the Setup Utility and save the user Setup values to the CMOS NVRAM. Type N to return to the Setup Utility.

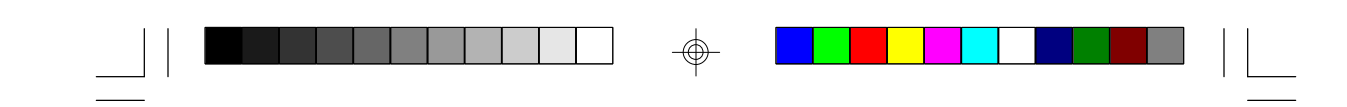

#### **Flash Writer Utility**

## **Chapter 5–Flash Writer Utility**

You can upgrade the BIOS of your mainboard by using a "Flash Memory Writer" (FMW) utility. This utility can be downloaded from TYAN's BBS and from the Tyan website. The system BIOS is stored on a 'flash' EPROM ROM chip on the mainboard which can be erased and reprogrammed by the FMW. The following three files make up the FMW:

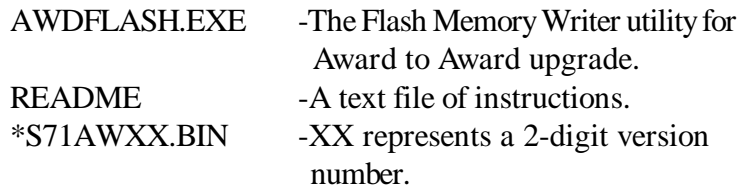

\*This file name is subject to change and can have either a "bin" or a "rom" extension.

The Flash memory writer records (or 'programs') a new BIOS onto the flash memory chip. You cannot upgrade an Award BIOS to an AMI BIOS or an AMI BIOS to an Award BIOS.

#### **Note**

You should ALWAYS clear your CMOS after flashing a BIOS. This will clear out any stray settings from your old BIOS which may have been carried over from the flashing process. Most problems encountered after flashing a BIOS will be solved by this simple procedure.

To reprogram the System BIOS, you must first do the following:

1. Check jumper JP23 (default pins 1 and 2).

The S1571 uses a 5V Flash EPROM, so jumper JP23 should be left in the default position on pins 1 and 2. This jumper should never be moved, and on some boards has been hardwired.

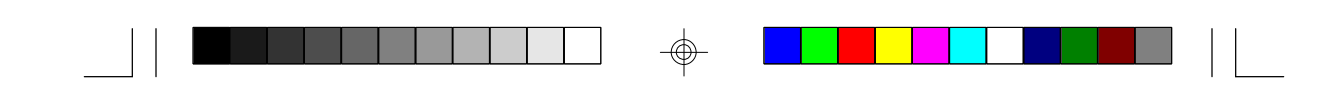

#### **Flash Writer Utility**

2. Make sure the CPU is running in 'real mode.'

FMW will not run if the CPU is operating in a protected or 'virtual mode.' This means that you can not run it with Windows running or with any memory manager software. You must disable any memory manager before you can run FMW. The easiest way to do this is as follows:

a. Boot your system from a bootable floppy disk with no CONFIG.SYS or AUTOEXEC.BAT files, and then run Flash Memory Writer from a backup copy of your support disk. You can make your back-up floppy bootable when you format it, and use one disk for both purposes.

b. If you are using MS-DOS 6.x, you can use the feature that allows you to bypass the CONFIG.SYS and AUTOEXEC.BAT file. You can access this feature by pressing <F5> while the "Starting MS-DOS..." line is on the screen.

There are other ways to get FMW to run. The important thing is to ensure that no memory managers are running. If you are uncertain whether or not there is a memory manager running on your system, try running FMW. If it works, then there is no active memory manager. If you see a warning message about the CPU mode, check to see that you have followed the directions properly, and try again.

Once you have satisfied the two requirements mentioned above, you can run FMW. You can copy the contents of the "Flash" directory to your hard drive, or you can run the utility from a backup of the support floppy disk. Either way, make sure that the new BIOS file is in the same directory as the FMW utility.

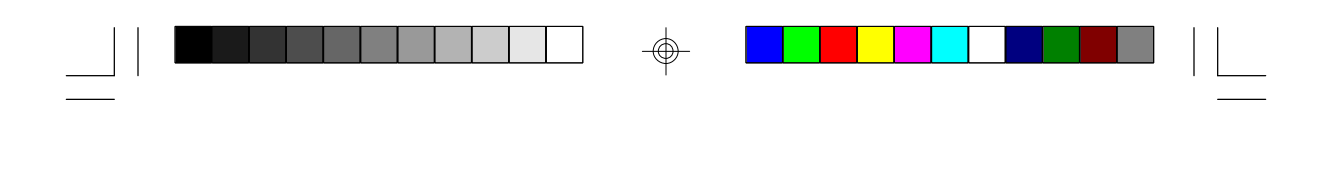

#### **Flash Writer Utility**

To start FMW, change to the "Flash" directory (if you are not already in it). Type "Awdflash" at the DOS command line and press the <Enter> key. The following screen will appear:

#### **5.1 The Flash Memory Writer Utility Screen (Award)**

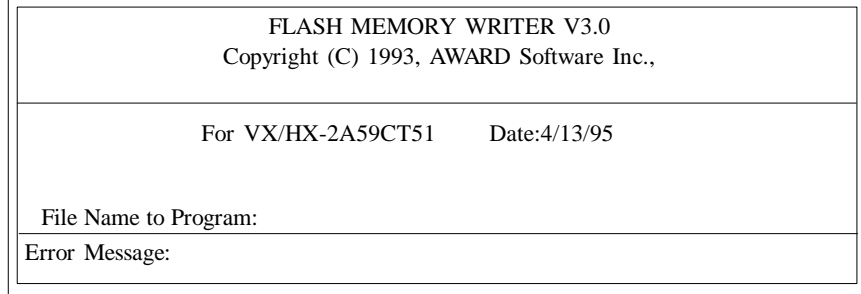

 Type in the whole file name, e.g. A61AW10.BIN, and confirm that you want to program the BIOS. The utility will then 'Blank,' 'Erase,' and then 'Program' the flash memory on the mainboard with the new BIOS file. You should choose "Yes" to save the original system BIOS to a floppy diskette **before** you program the new BIOS. This leaves you with a backup of your original BIOS in case you need to re-install it. This is highly recommended. If you can not sucessfully program the BIOS file for some reason, re-install your original BIOS from the backup file. Always reset the CMOS with jumper JP1 after flashing to a new BIOS.

**Warning:** If you do not successfully install a complete BIOS file in the flash memory on the Mainboard, your system may not be able to boot. If this happens, it will require service by your system vendor. Follow the requirements and instructions in this section precisely to avoid such an inconvenience.

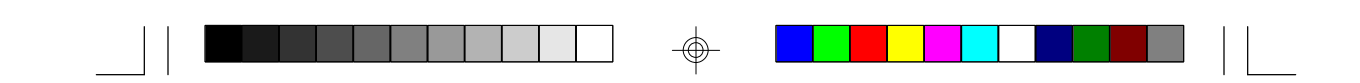

## **Chapter 6–System Resources System Resources**

## **6.1 Timer and DMA Channel Map**

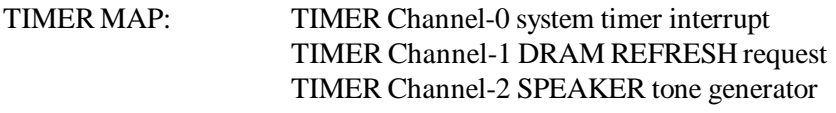

DMA CHANNELS: DMA Channel-0 Available DMA Channel-1 Available DMA Channel-2 FLOPPY DISK adapter DMA Channel-3 Available DMA Channel-4 Cascade for DMA controller 1 DMA Channel-5 Available DMA Channel-6 Available DMA Channel-7 Available

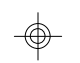

## **6.2 Interrupt Map**

- NMI: Parity check error
- IRQ (H/W) 0 System TIMER interrupt from TIMER-0 1 KEYBOARD output buffer full 2 Cascade for IRQ 9-15 3 SERIAL port 2 4 SERIAL port 1 5 PARALLEL port 2 6 FLOPPY DISK adapter 7 PARALLEL port 1 8 RTC clock 9 Available 10 Available 11 Available 12 PS/2 Mouse 13 MATH co-processor 14 Primary IDE 15 Secondary IDE

# **System Resources**

## **6.3 Beep Codes**

Currently the only beep code indicates that a video error has occurred and the BIOS cannot initialize the video screen to display any additional information. This beep code consists of a single long beep followed by two short beeps.

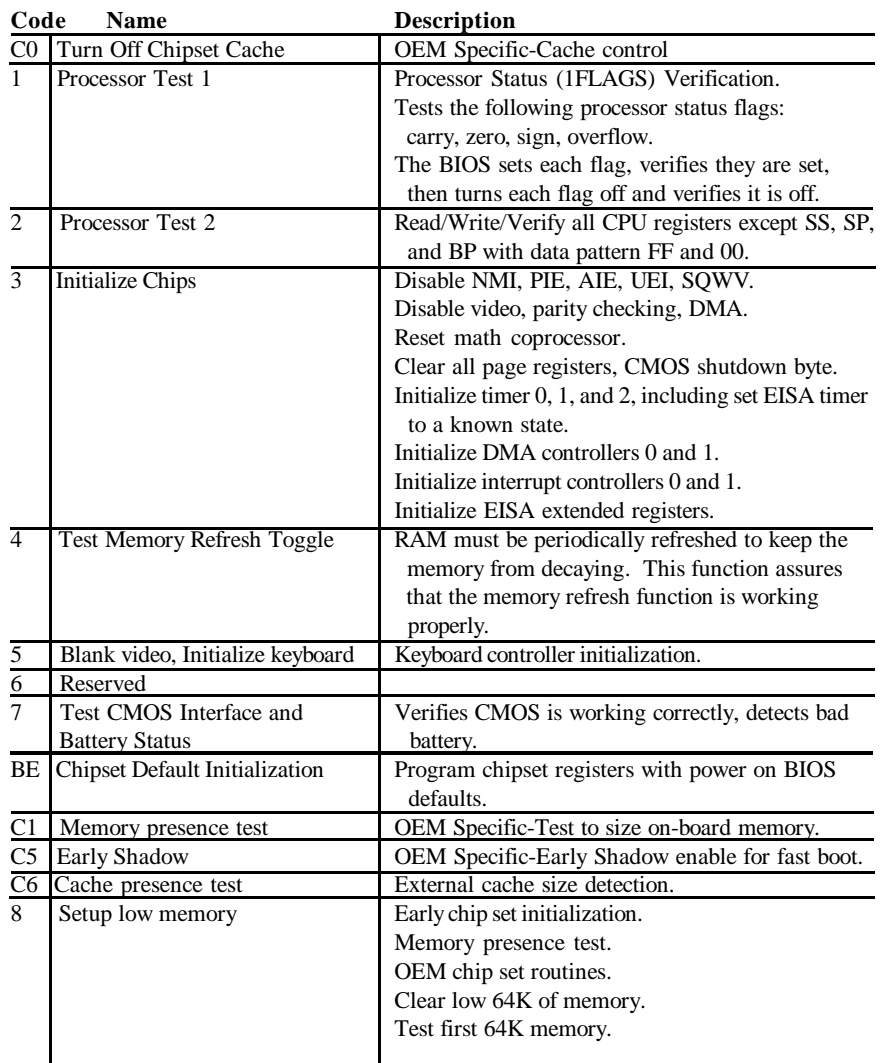

## **6.4 POST Codes**

## **System Resources**

 $\Rightarrow$ 

 $\mathbf{L}$ 

⊕

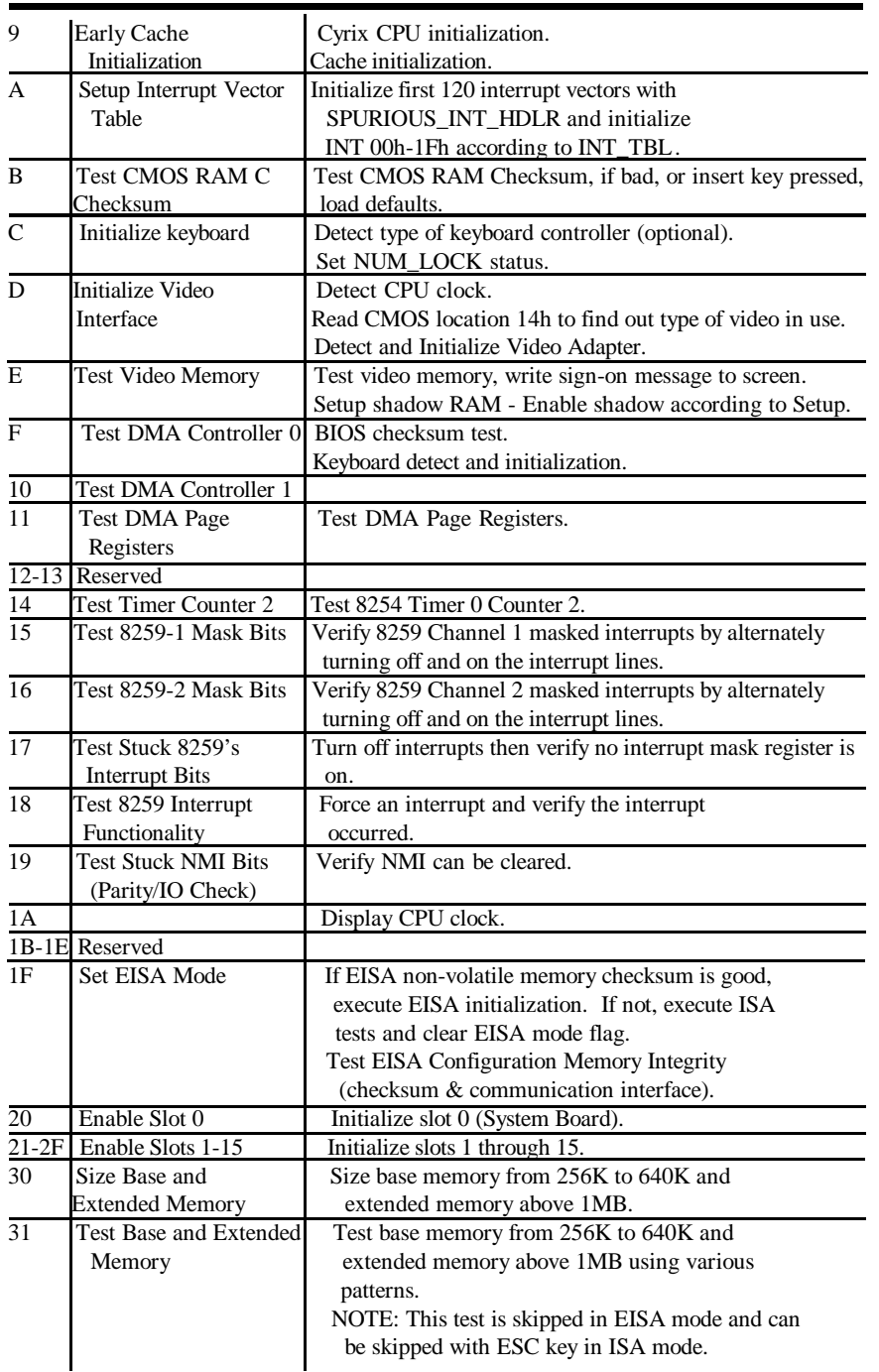

## **System Resources**

×. ⊕

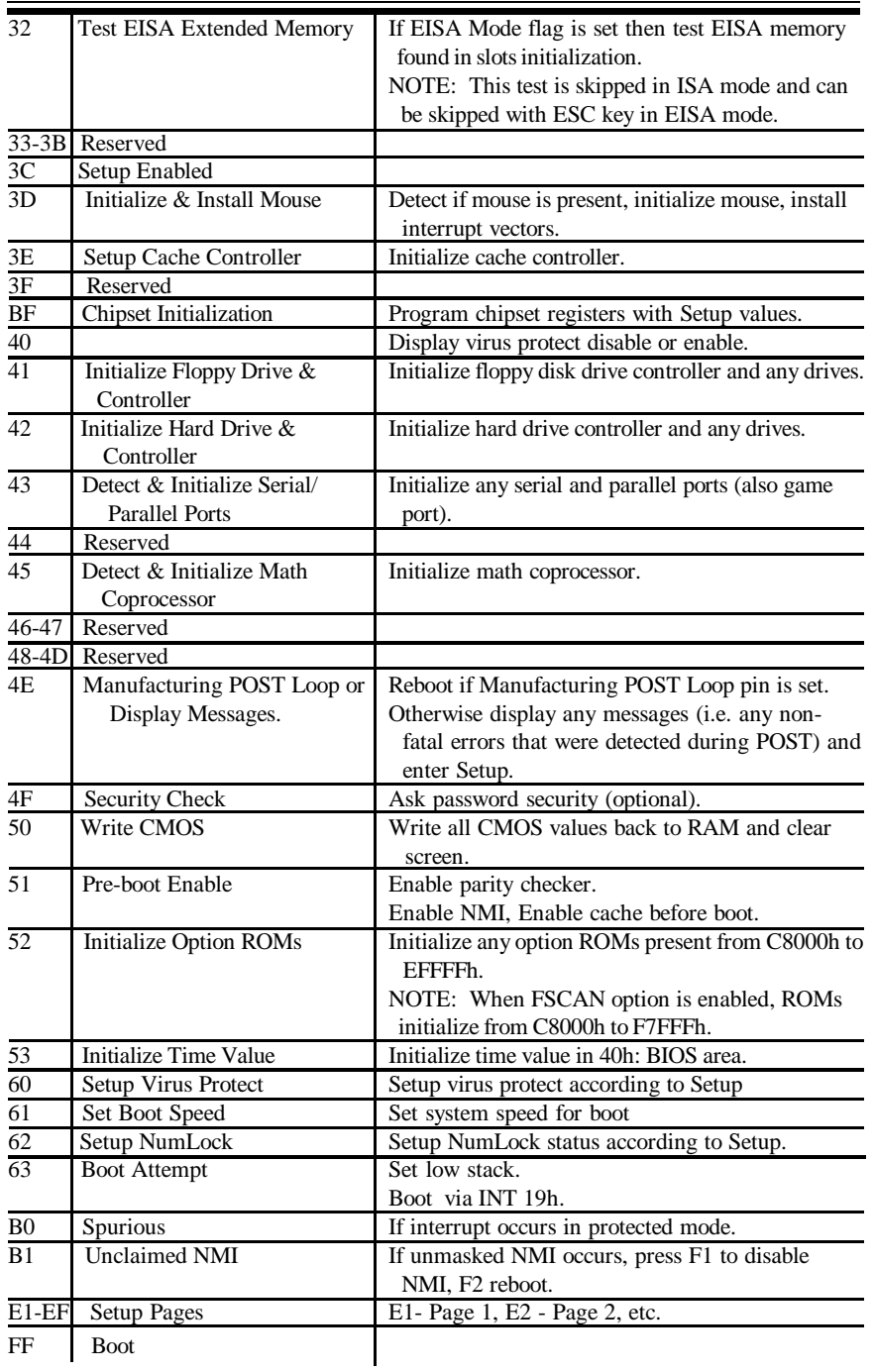

 $\Box$ 

 $\qquad \qquad \bigoplus \qquad$ 

## **Notice for the USA Compliance Information Statement (Declaration of Comformity Procedure) DoC**

FCC Part 15: This Device complies with Part 15 of the FCC Rules. Operation is subject to the following conditions:

- 1) this device may not cause harmful interference, and
- 2) this device must accept any interference received including interference that may cause undesired operation. If this equipment does cause harmful interference to radio or television reception, which can be determined by turning the equipment off and on, the user is encouraged to try one or more of the following measures:
- Reorient or relocate the receiving antenna.
- $\bullet$  Increase the separation between the equipment and receiver.
- Plug the equipment into an outlet on a circuit different from that of the receiver.
- Consult the dealer or an experienced radio/TV technician for help.

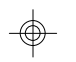

#### **Notice for Canada**

This apparatus complies with the Class "B" limits for radio interference as specified in the Canadian Department of Communications Radio Interference Regulations.

 Cet appareil est conforme aux normes de CLASSE "B" d' interference radio tel que spec' cifie' par le Ministe're Canadien des Communications dans les re'glements d'interfe'rence radio.

#### **Notice for Europe (CE Mark)**

 This product is in conformity to the Council Directive 89/336/EEC, 92/31/ EEC (EMC).

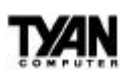

## **Addendum for S1571S**

The three sections which follow should replace the corresponding sections on pages 10, 12, and 45 respectively of the S1571S User's Manual, Revision 1.0. The changes made to these three pages are minor.

## **wOn page 10, the P54C rows of the VID3 column have been corrected from OFF to ON.**

## **3.2 Jumper Settings**

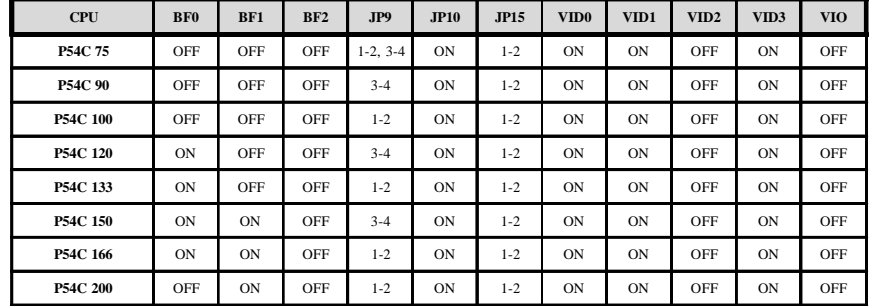

## **wOn page 12, the K5 row of the VID2 column has been corrected from OFF to ON.**

**CPU Voltage Select**

|                  | VID <sub>0</sub> | VID1       | VID <sub>2</sub> | VID3       | <b>VIO</b> | <b>JP15</b> |
|------------------|------------------|------------|------------------|------------|------------|-------------|
| <b>P54C</b>      | <b>ON</b>        | <b>ON</b>  | <b>OFF</b>       | <b>ON</b>  | <b>OFF</b> | $1 - 2$     |
| <b>P55C</b>      | <b>ON</b>        | <b>OFF</b> | <b>OFF</b>       | <b>OFF</b> | <b>ON</b>  | $1 - 2$     |
| K5               | <b>ON</b>        | <b>ON</b>  | <b>ON</b>        | <b>ON</b>  | <b>OFF</b> | $1 - 2$     |
| <b>K6 200MHz</b> | <b>ON</b>        | <b>OFF</b> | <b>OFF</b>       | <b>ON</b>  | <b>ON</b>  | $1 - 2$     |
| K6 233MHz        | <b>ON</b>        | <b>ON</b>  | <b>OFF</b>       | <b>OFF</b> | <b>ON</b>  | $1 - 2$     |

## **wOn page 45, JP22 has been corrected to JP23.**

To reprogram the System BIOS, you must first do the following:

1. Check jumper JP23 (default pins 1 and 2).

The S1571 uses a 5V Flash EPROM, so jumper JP23 should be left in the default postion on pins 1 and 2. This jumper should never be moved, and on some boards has been hardwired.